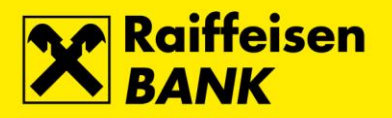

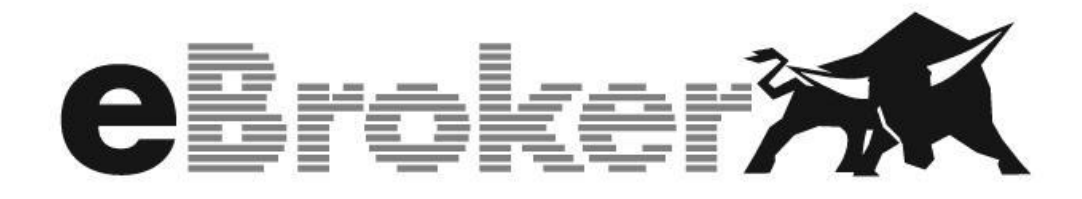

*KORISNIČKE UPUTE*

*Zagreb, siječanj 2023.*

RBA INFO 072 62 62 62 | www.rba.hr | info@rba.hr

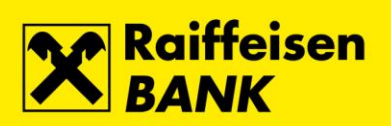

# Sadržaj

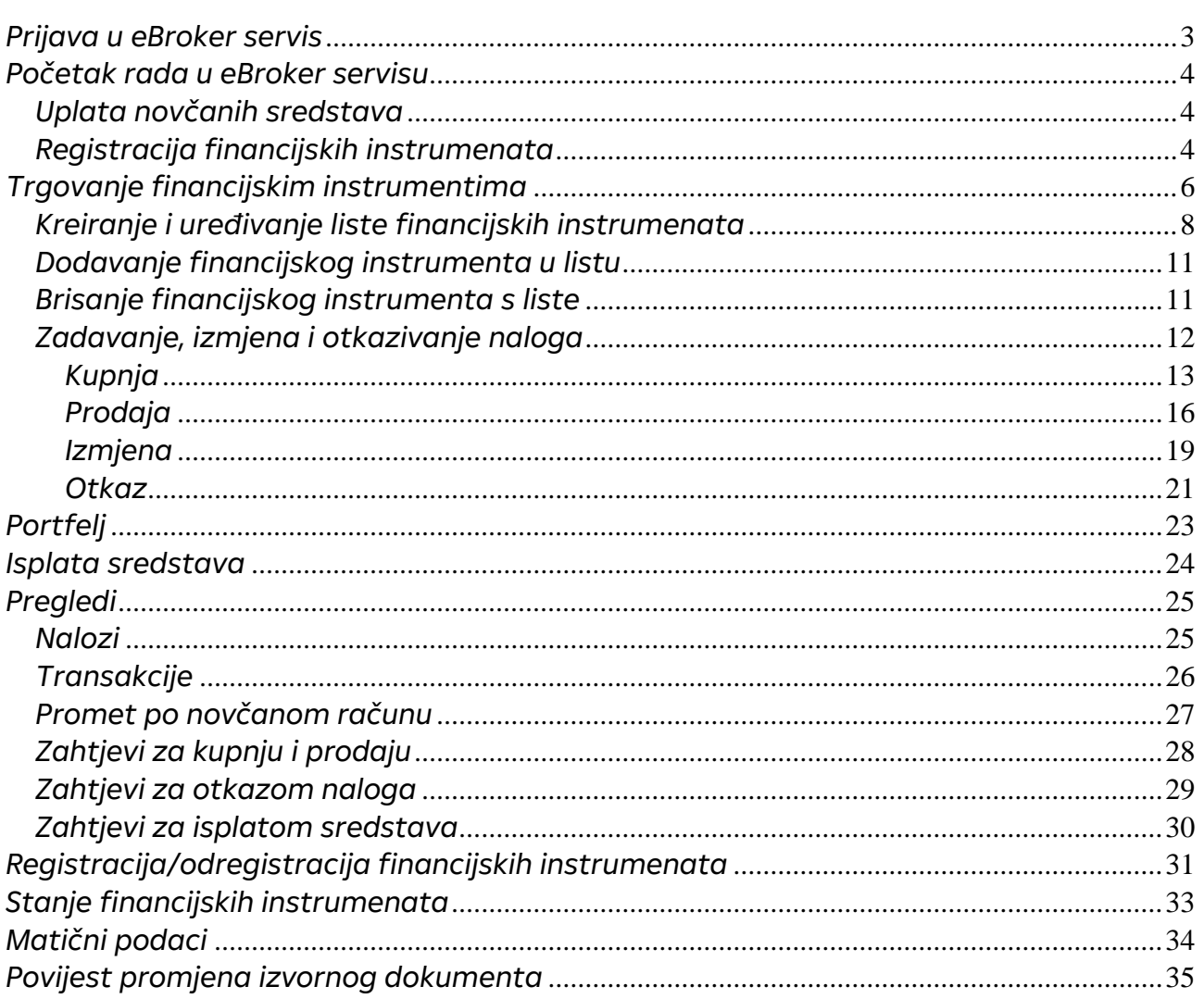

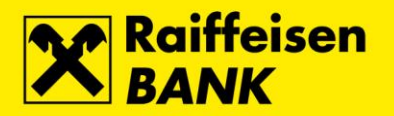

## <span id="page-2-0"></span>*Prijava u eBroker servis*

Korisnik se prijavljuje u eBroker servis (eBroker) preko stranice [www.rba.hr](http://www.rba.hr/) klikom na Internetsko bankarstvo/eBroker.

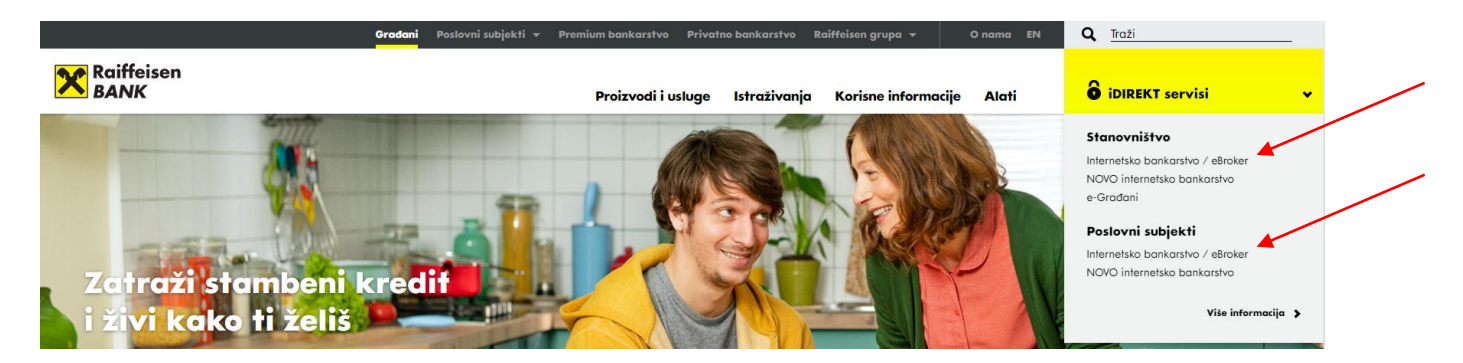

U Internetsko bankarstvo/eBroker servis moguće je prijaviti se na četiri načina:

- 1. Pomoću čitača kartice
- 2. Pomoću identifikacijskog tokena
- 3. Pomoću mToken aplikacije
- 4. Pomoću SmartCard uređaja (ActivKey USB)

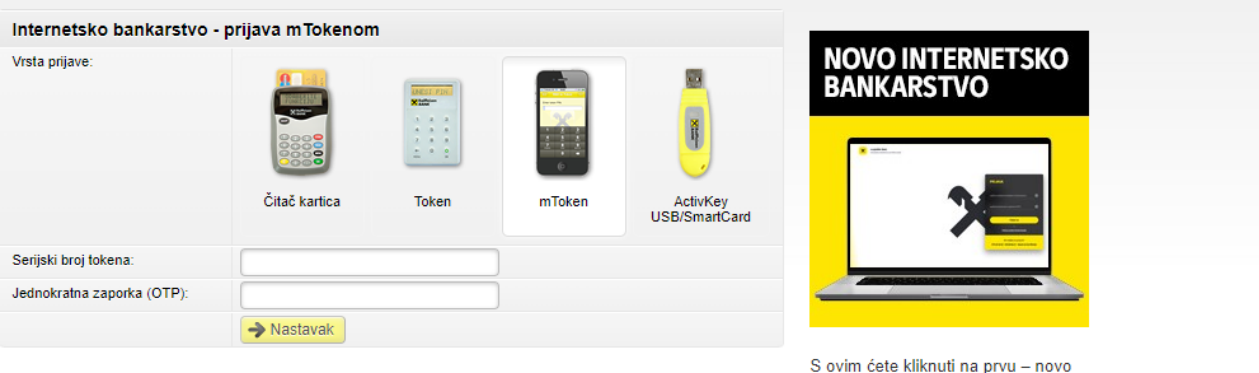

RBA internetsko bankarstvo. Slobodno se prijavite na ovaj link i isprobajte!

Nakon prijave u Internetsko bankarstvo/eBroker potrebno je odabrati izbornik eBroker.

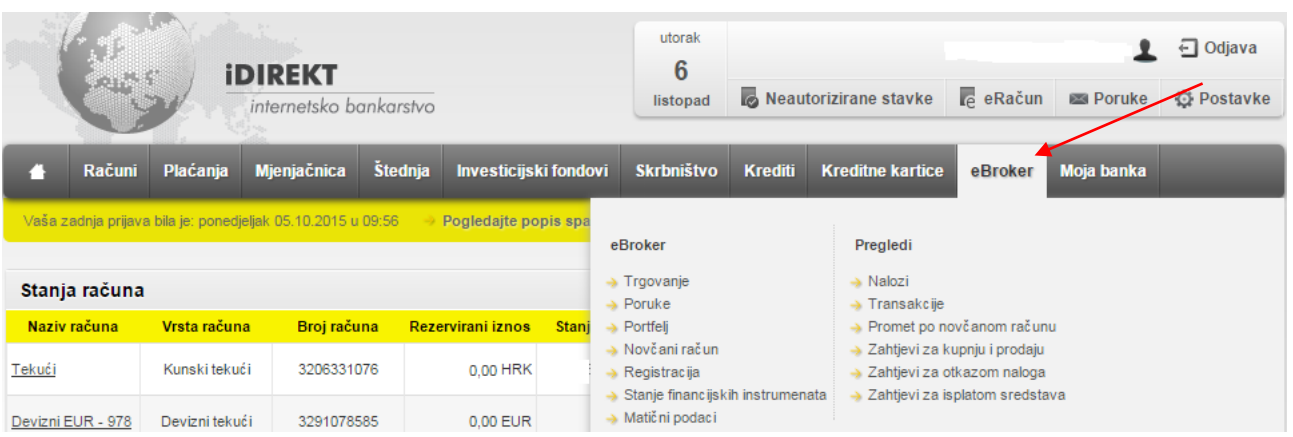

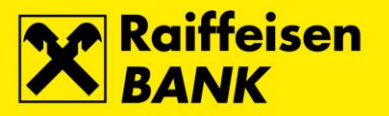

## <span id="page-3-0"></span>*Početak rada u eBroker servisu*

#### *Uplata novčanih sredstava*

<span id="page-3-1"></span>Prilikom kupnje financijskih instrumenata<sup>1</sup> potrebno je uplatiti novčana sredstva na račun Raiffeisenbank Austria d.d. (RBA) prema *Instrukciji za uplatu* koju ste dobili prilikom ugovaranja eBroker servisa. Prilikom uplate u polje *Poziv na broj odobrenja* unesite *Poziv na broj odobrenja* s *Instrukcije za uplatu*.

Primjer uplate novčanih sredstava putem iDIREKT Internet bankarstva.

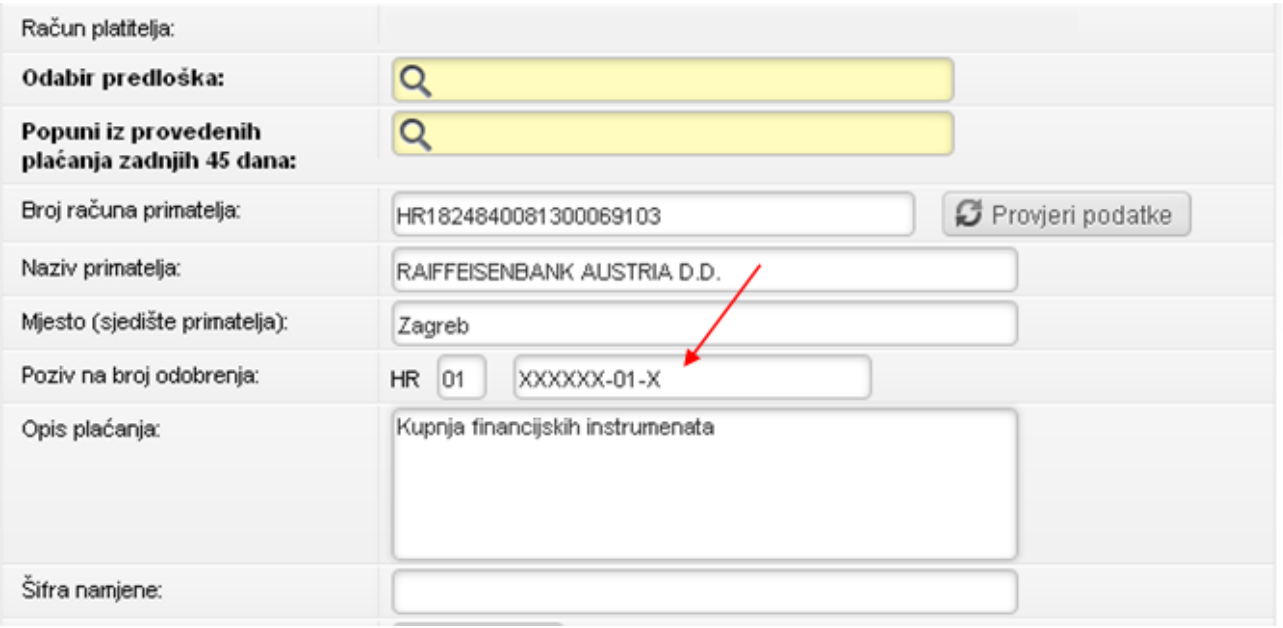

Nakon izvršene uplate, sredstva su vidljiva odabirom pregleda *Novčani račun* u glavnom izborniku eBroker servisa.

#### *Registracija financijskih instrumenata*

<span id="page-3-2"></span>Ukoliko financijski instrument kojeg želite prodati nije registriran s RBA, isti je potrebno registrirati. U pregledu *Registracija* u glavnom izborniku eBroker servisa podnesite zahtjev za registracijom na način opisan u poglavlju *Registracija/odregistracija financijskih instrumenata*. Po primitku i obradi Vašeg zahtjeva za registraciju, porukom će Vam biti dostavljen *Broj zahtjeva za registraciju*. Za dovršetak postupka registracije kontaktirajte Središnje klirinško depozitarno društvo (SKDD) na broj telefona +385 1 4607 300 te pratite upute govornog automata.

Za registraciju su vam potrebni sljedeći podaci:

- oznaka računa (broj investitora)
- PIN broj
- broj zahtjeva za registraciju

Postupak registracije pozivom u SKDD:

- 1. nazovite SKDD na broj telefona +385 1 4607 300
- *2.* pričekajte javljanje pozdravne poruke i pritisnite tipku 1 za izbornik *Potvrda zahtjeva za registraciju*
- 3. pričekajte početak govorne poruke i pritisnite tipku 1 za *Potvrdu zahtjeva za registraciju*
- 4. unesite Vašu oznaku računa (broj investitora) u SKDD i pritisnite #

<sup>1</sup> Raiffeisenbank Austria d.d. samostalno i bez potrebe za obrazloženjem može mijenjati vrstu financijskih instrumenata, odnosno pojedinačne financijske instrumente, na koje se odnosi usluga eBroker. Pojam financijski instrument trenutno se odnosi isključivo na dionicu definiranu Zakonom o tržištu kapitala.

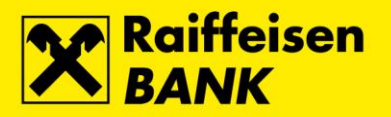

- 5. unesite Vaš PIN i pritisnite #
- 6. unesite broj zahtjeva za registraciju i pritisnite #

Rezultat postupka potvrde zahtjeva može biti sljedeći:

- a) zahtjev je potvrđen i dionice su registrirane s RBA
- b) zahtjev je djelomično potvrđen
- c) potvrda nije uspjela (krivi unos podataka). Ukoliko zahtjev nije potvrđen, pritiskom na 0 odabirete *Razgovor s operaterom*.

Registraciju dionica putem telefona možete napraviti svakim radnim danom SKDD od 8 do 18 sati.

Zahtjev se može potvrditi i putem online servisa koji nudi SKDD (više o tome na [www.skdd.hr\)](https://eur03.safelinks.protection.outlook.com/?url=http%3A%2F%2Fwww.skdd.hr%2F&data=05%7C01%7Crenata.cempuh%40rba.hr%7Ca79d41b4233f4e34c1b308dad75bd8cb%7C9b511fdaf0b143a5b06e1e720f64520a%7C0%7C0%7C638059086722526263%7CUnknown%7CTWFpbGZsb3d8eyJWIjoiMC4wLjAwMDAiLCJQIjoiV2luMzIiLCJBTiI6Ik1haWwiLCJXVCI6Mn0%3D%7C3000%7C%7C%7C&sdata=xuqV%2F5%2FZkrEpT7NCpcnT1fmRfCuOc39dqv4j%2FF3i%2Bh8%3D&reserved=0). Nakon što su dionice registrirane s RBA možete zadati Nalog na prodaju.

#### *Glavni izbornik*

Glavni izbornik eBrokera čine:

- *Trgovanje* → pregled stanja novčanog računa, praćenje kretanja cijena financijskih instrumenata te zadavanje zahtjeva za kupnju/prodaju financijskih instrumenata
- *Portfelj* → pregled stanja portfelja
- *Novčani račun* → pregled stanja novčanog računa te zadavanje zahtjeva za isplatom sredstava
- *Registracija* → zadavanje zahtjeva za registraciju/odregistraciju financijskih instrumenata te otkaz zahtjeva
- *Stanje financijskih instrumenata* → pregled financijskih instrumenata raspoloživih za prodaju
	- *Matični podaci* → pregled podataka o korisničkom računu
- *Pregledi*
	- *Nalozi* → pregled statusa i izvršenja naloga, zadavanje zahtjeva za izmjenom i otkazom naloga
	- *Transakcije* → pregled izvršenih transakcija po kupovnim/prodajnim nalozima
	- *Promet po novčanom računu* → pregled prometa po novčanom računu
	- *Zahtjevi za kupnju i prodaju* → pregled statusa zahtjeva za kupnju/prodaju financijskih instrumenata
	- *Zahtjevi za otkazom naloga* → pregled statusa zahtjeva za otkazom naloga
	- *Zahtjevi za isplatom sredstava* → pregled statusa zahtjeva za isplatom sredstava

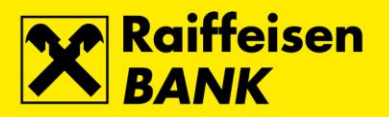

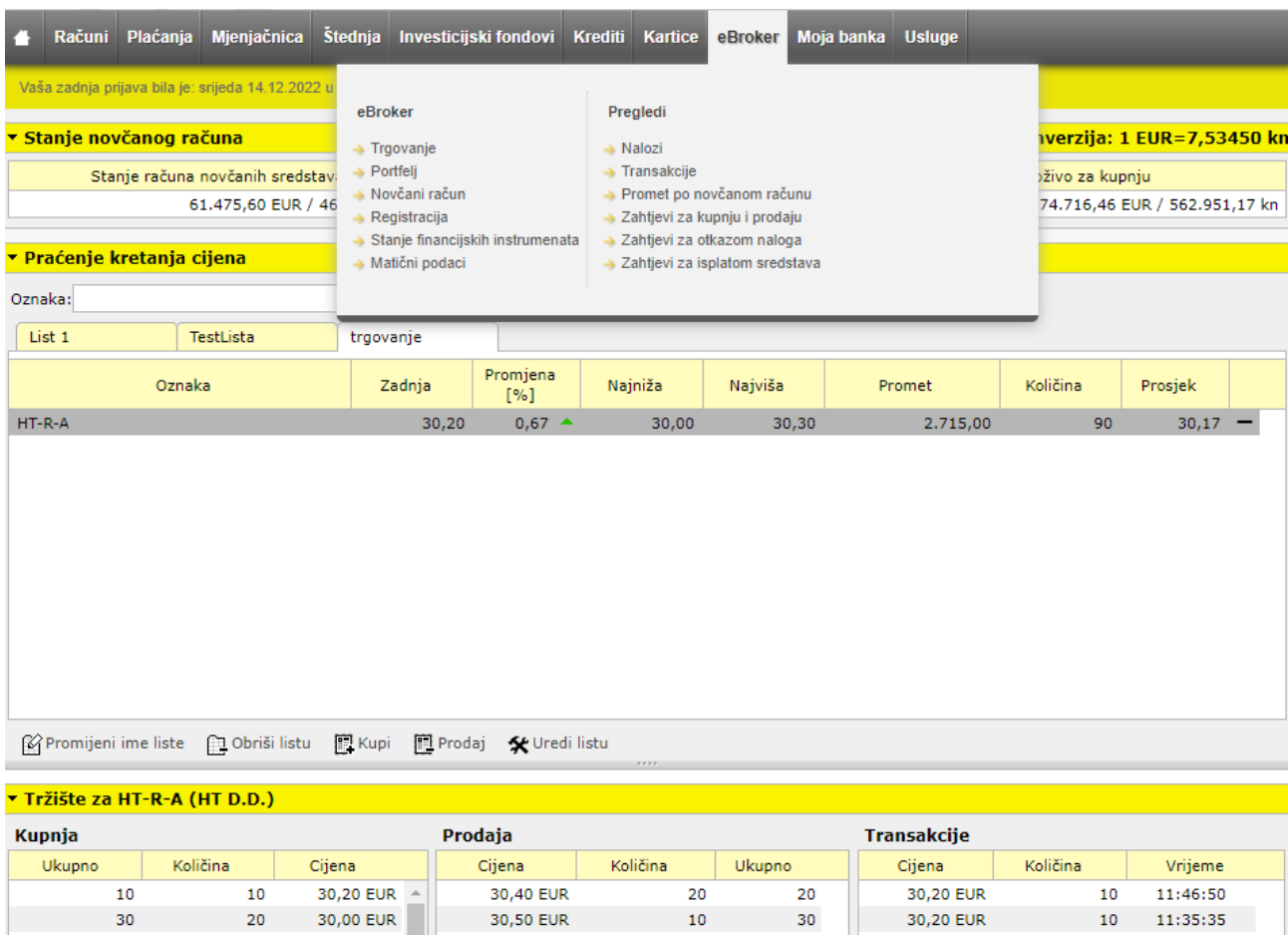

## <span id="page-5-0"></span>*Trgovanje financijskim instrumentima*

Odabirom *Trgovanje* u glavnom izborniku otvarate ekran s pregledima:

- *Stanje novčanog računa*
- *Praćenje kretanja cijena*
- *Tržište*

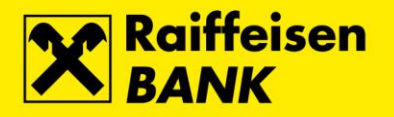

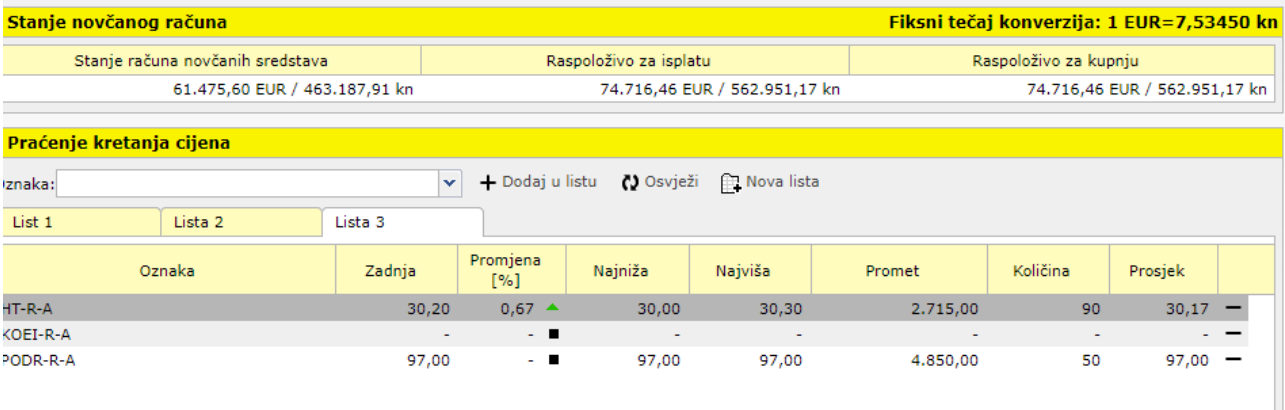

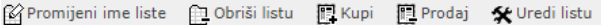

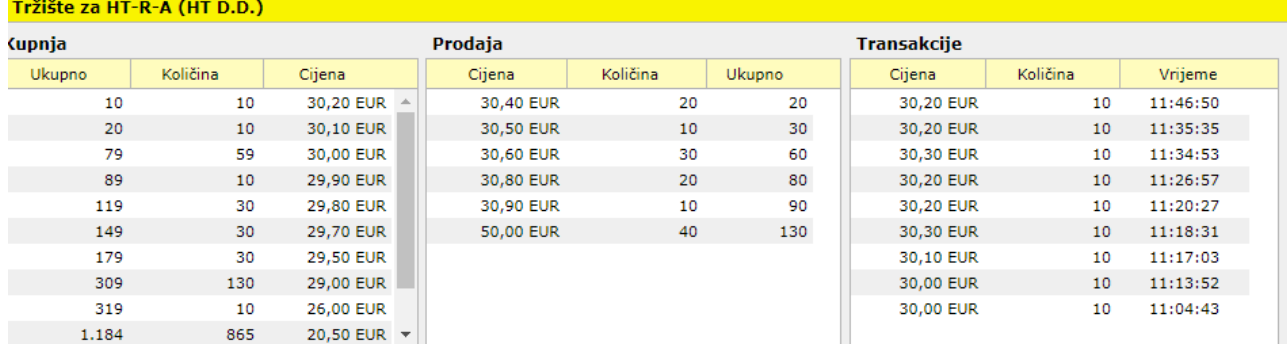

#### U *Stanju novčanog računa* prikazana su:

- *Stanje računa novčanih sredstava* → ukupno stanje sredstava na računu za trgovanje financijskim instrumentima
- *Raspoloživo za isplatu* → sredstva raspoloživa za isplatu na tekući račun
- *Raspoloživo za kupnju* → sredstva raspoloživa za kupnju financijskih instrumenata.

Prozor *Praćenje kretanja cijena* omogućuje:

- kreiranje liste financijskih instrumenata čije kretanje cijena na Zagrebačkoj burzi (ZSE) želite pratiti
- trgovanje odabranim financijskim instrumentom.

Prozor *Tržište* prikazuje dvadeset najboljih ponuda za kupnju i prodaju odabranog financijskog instrumenta te sve transakcije u istom danu u realnom vremenu. Između prozora *Praćenje kretanja cijena* i prozora *Tržište* nalazi se pomična traka koja omogućuje da se prozor *Tržište* poveća i smanji.

Ukoliko se trgovanje određenim financijskim instrumentom na Zagrebačkoj burzi d.d. obustavi tada se u prozoru *Praćenje kretanja cijena* kod financijskog instrumenta kojim je obustavljena trgovina pojavljuje  $\overline{\phantom{a}}$ oznaka  $\overline{\phantom{a}}$ 

Popis financijskih instrumenata sa pripadajućim dnevnim limitima trgovanja možete pronaći na www.zse.hr. Ukoliko je cijena koju ste definirali na Vašem zahtjevu za kupnju/prodaju izvan početnog dnevnog raspona limita trgovanja pojavljuje se upozorenje s navedenom najnižom i najvišom dozvoljenom cijenom trgovanja za odabrani financijski instrument. U slučaju unosa ponude koja bi rezultirala jednom ili više transakcija koje

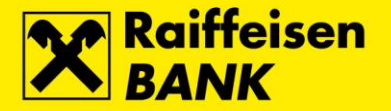

bi premašile limit promjene cijene, ne dolazi do sklapanja transakcija izvan limita promjene cijene, već se automatski pokreće dražba uravnoteženja. Dražba uravnoteženja ima iste karakteristike kao i predotvaranje, te je tijekom nje moguće unositi, mijenjati i povlačiti ponude, a do sklapanja transakcija dolazi na kraju dražbe kada se zatvore transakcije po jedinstvenoj, teoretskoj cijeni dražbe i nastavi se dalje s kontinuiranom trgovinom. Trajanje dražbe uravnoteženja u modalitetu kontinuirane trgovine za dionice iznosi 5 minuta + varijabilni završetak (najviše 15 sekundi), a produljenje dražbe između 5 i 10 minuta. Za niskolividne dionice dražba uravnoteženja traje 15 minuta + varijabilni završetak (najviše 15 sekundi), produljenje dražbe ukoliko je pokrenuta tijekom: • dražbe otvaranja završava između 11:25 i 11:30 • u svim ostalim slučajevima završava između 16:16 i 16:25.

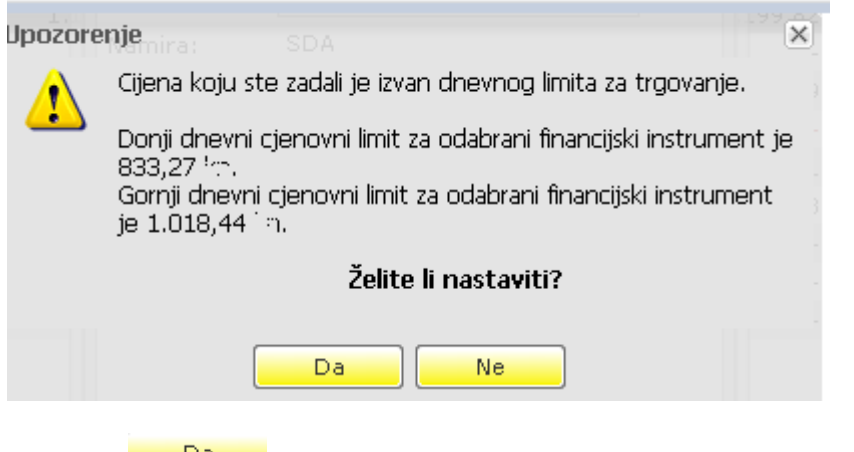

Klikom na **otvarate prozor autorizacije zahtjeva za** kupnju/prodaju financijskog instrumenta.

Klikom na **odustali** odustajete od zadavanja zahtjeva za kupnju/prodaju financijskog instrumenta.

Do obustave trgovanja može doći ukoliko Hrvatska agencija za nadzor financijskih usluga (HANFA) i/ili ZSE sukladno Zakonu o tržištu kapitala te ostalim podzakonskim aktima koji reguliraju pravila trgovanja na uređenom tržištu, nadzorom nad tržišnim aktivnostima utvrde da su na tržištu nastupile okolnosti definirane navedenim propisima.

<span id="page-7-0"></span>Za vrijeme obustave trgovanja, nije moguće zadavati zahtjeve za kupnju i prodaju financijskog instrumenta.

#### *Kreiranje i uređivanje liste financijskih instrumenata*

Klikom na **El** Nova lista otvarate prozor za kreiranje nove liste.

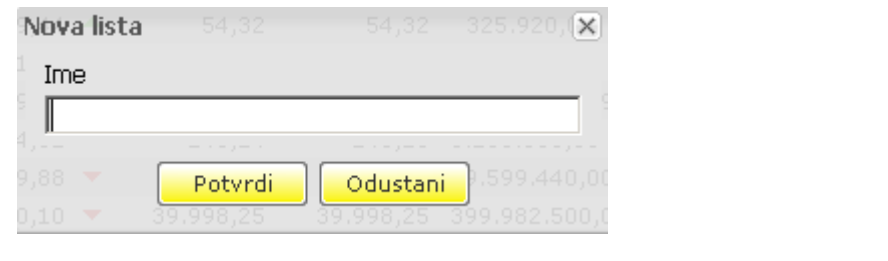

Unosom imena liste te klikom na lahe <sup>Potyrdi</sup> lista se kreira i pojavljuje na ekranu *Trgovanje*.

Klikom na **Odustani** odustajete od kreiranja nove liste.

Klikom na kartice u zaglavlju tablice *Praćenje kretanja cijena* odabirete prikaz željene liste financijskih instrumenata.

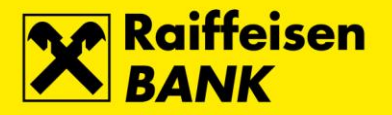

Ime liste mijenjate na sljedeći način:

- pozicioniranjem na listu + desni klik miša te odabirom  $\bigcirc$  Promijeni ime liste
- klikom na pri dnu tablice *Praćenje kretanja cijena*

Klikom na  $\bigcirc$  Promijeni ime liste otvarate prozor za promjenu imena liste.

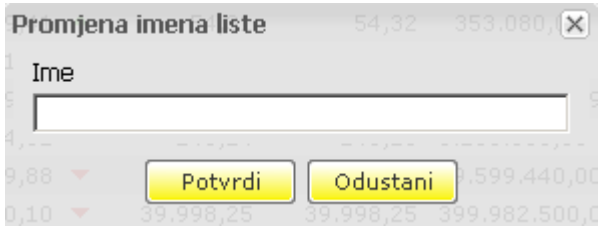

Unosom novog imena liste te klikom na **Potyrdi pohranjuje se lista s promijenjenim imenom.** 

Klikom na **Odustani** odustajete od promjene imena liste.

Listu brišete na sljedeći način:

- pozicioniranjem na listu + desni klik miša te odabirom **EE** Obriši listu
- klikom na pri dnu tablice *Praćenje kretanja cijena*

Klikom na **ila Obriši listu** otvarate prozor za brisanje liste.

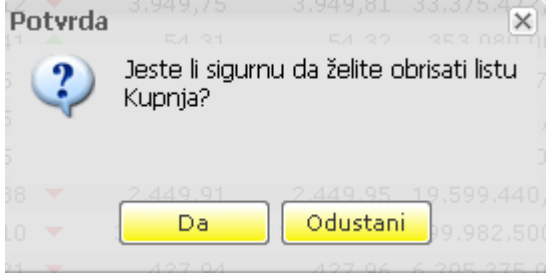

Klikom na **brišete odabranu listu.** 

Klikom na **Odustani** odustajete od brisanja liste.

Klikom na \* Uredi listu otvarate prozor za uređivanje liste gdje se postojeće postavke mogu zamijeniti novima.

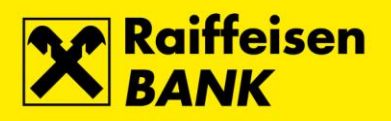

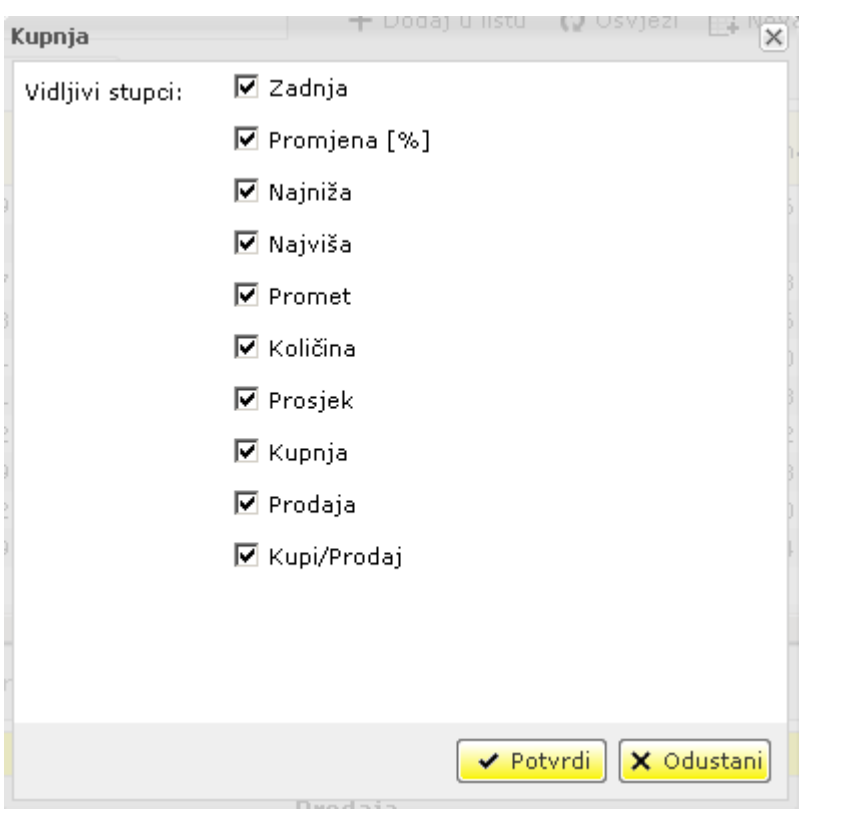

Označavanjem kvačicom u okvir željene stavke i klikom na **u k<sup>otvrdi</sup> u** mijenjate postavke odabrane liste.

Klikom na **odustani n**odustajete od promjene postojećih postavki.

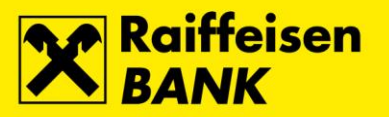

#### *Dodavanje financijskog instrumenta u listu*

<span id="page-10-0"></span>U polje *Izdavatelj* unesite oznaku financijskog instrumenta – popis oznaka financijskih instrumenata kojima se trguje na ZSE možete pronaći na [www.zse.hr.](http://www.zse.hr/) Klikom na  $\text{+}$  Dodaj u listu financijski instrument se dodaje u listu.

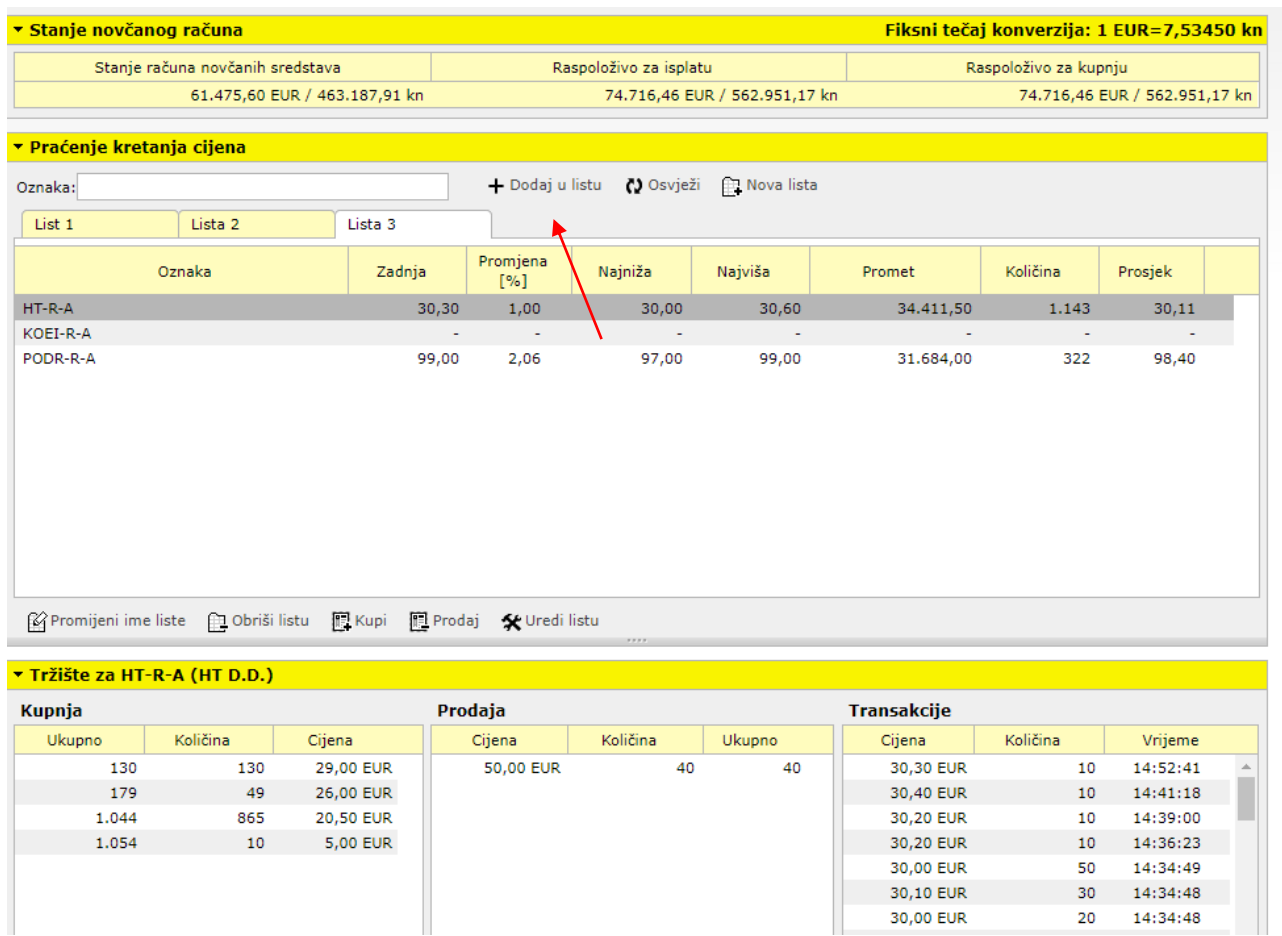

#### *Brisanje financijskog instrumenta s liste*

<span id="page-10-1"></span>Pozicioniranjem na financijski instrument kojeg želite izbrisati s liste te klikom na ikonu = u zadnjoj koloni tablice *Praćenje kretanja cijena* otvara se prozor za brisanje financijskog instrumenta.

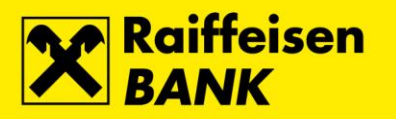

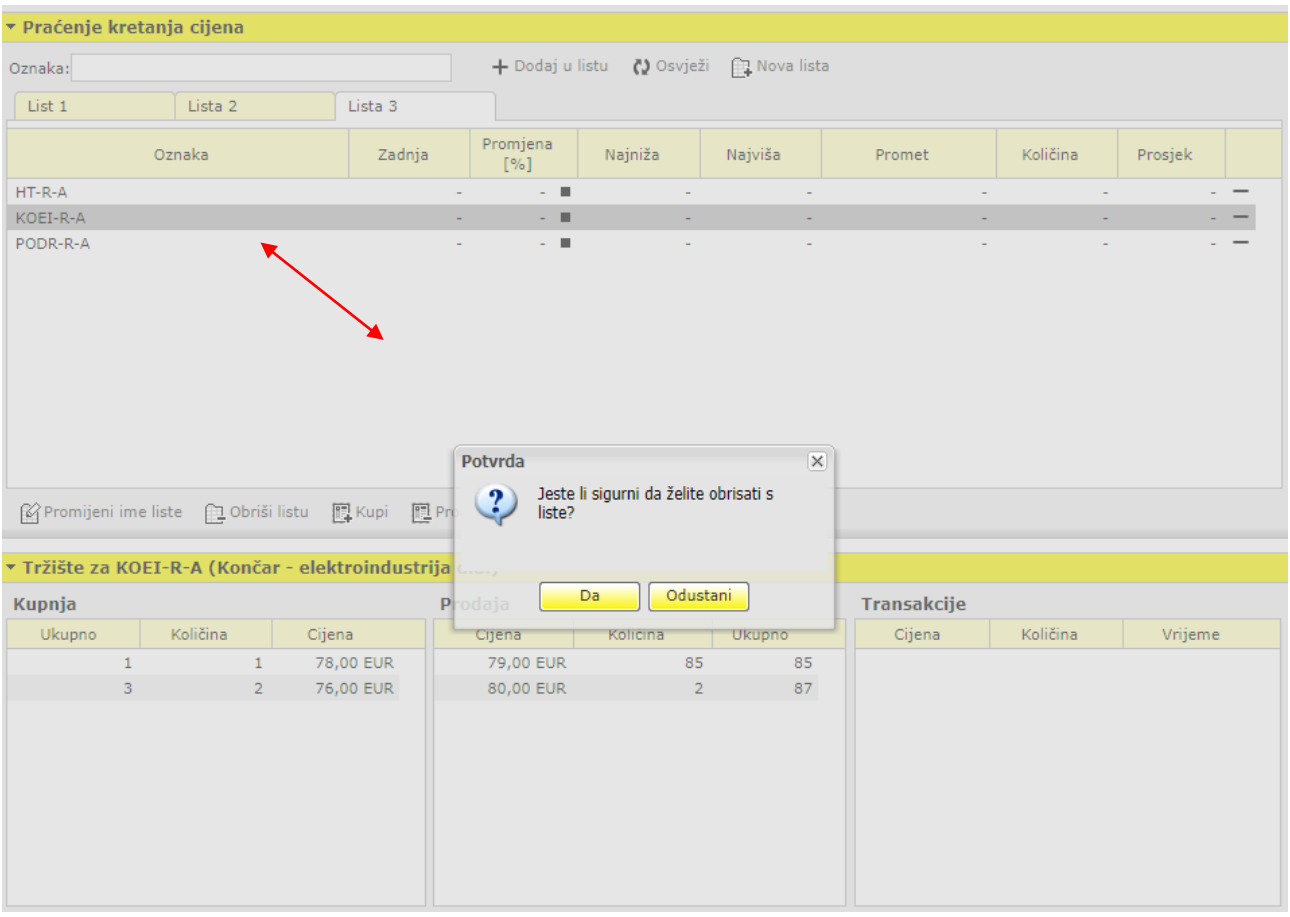

Klikom na **brišete odabrani financijski instrument s liste.** 

Klikom na **Odustani** odustajete od brisanja financijskog instrumenta s liste.

#### *Zadavanje, izmjena i otkazivanje naloga*

<span id="page-11-0"></span>Trgovina financijskim instrumentima može se odvijati kao:

- kontinuirana trgovina,
- trgovina za niskolikvidne dionice.

Redovita trgovina odvija se svakog radnog dana burze u periodu od 9:30 do 16:00 sati. Trgovina u posebnom režimu odvija se svakog trgovinskog dana od 11 do 12 sati i od 14 do 15 sati. Popis financijskih instrumenata I faze trgovanja možete pronaći na [www.zse.hr.](http://www.zse.hr/default.aspx?id=32824)

Popis neradnih dana burze možete pronaći na [www.zse.hr.](http://www.zse.hr/default.aspx?id=32821)

Zahtjeve možete zadati na sljedeći način:

- pozicioniranjem na oznaku financijskog instrumenta + desni klik miša te odabirom
- $\mathbb{E}$  Kupi za kupnju odnosno  $\mathbb{E}$  Prodaj za prodaju financijskog instrumenta<br>klikom na  $\mathbb{E}$  Kupi za kupnju te  $\mathbb{E}$  Prodaj za prodaju financijskog instrumenta za kupnju te  $\mathbb{E}^{\text{Prodaj}}$  za prodaju financijskog instrumenta pri dnu tablice *Praćenje kretanja cijena*
- klikom na **醇** K za kupnju te **匣** P prodaju financijskog instrumenta u koloni *Kupi/Prodaj* tablice *Praćenje kretanja cijena.*

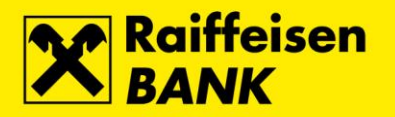

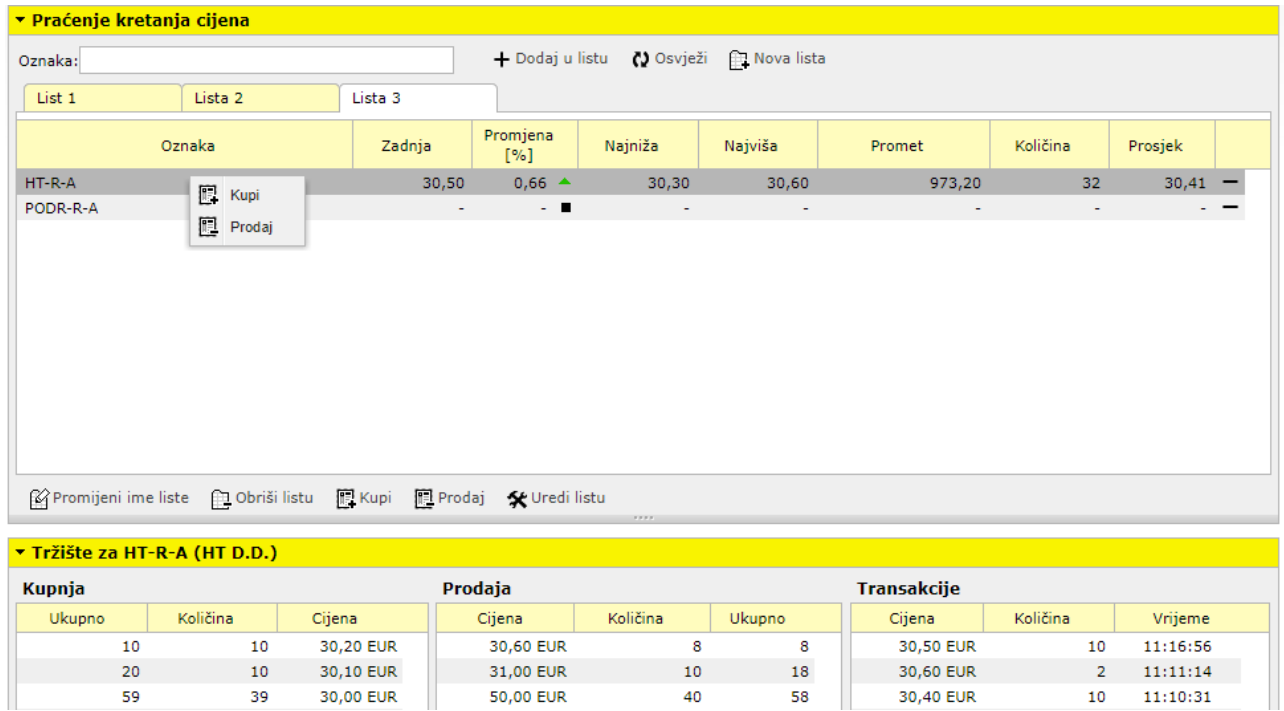

#### *Kupnja*

39

59

<span id="page-12-0"></span>Prije zadavanja zahtjeva za kupnju sredstva na novčanom računu moraju biti veća ili jednaka iznosu kupnje uvećanom za brokersku naknadu (tarife naknada za kupnju i prodaju financijskih instrumenata putem eBrokera možete pronaći na Internet stranicama RBA).

40

30,40 EUR

10

 $11:10:31$ 

58

Postupak uplate sredstava na račun za trgovanje financijskim instrumentima opisan je u poglavlju *Početak rada u eBroker servisu* <sup>→</sup> *Uplata sredstava*.

Klikom na **D** Kupi otvarate prozor *Zadavanje kupovnog naloga*.

Ш

50,00 EUR

30,00 EUR

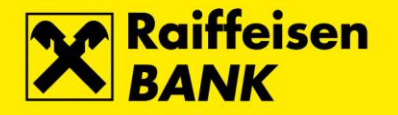

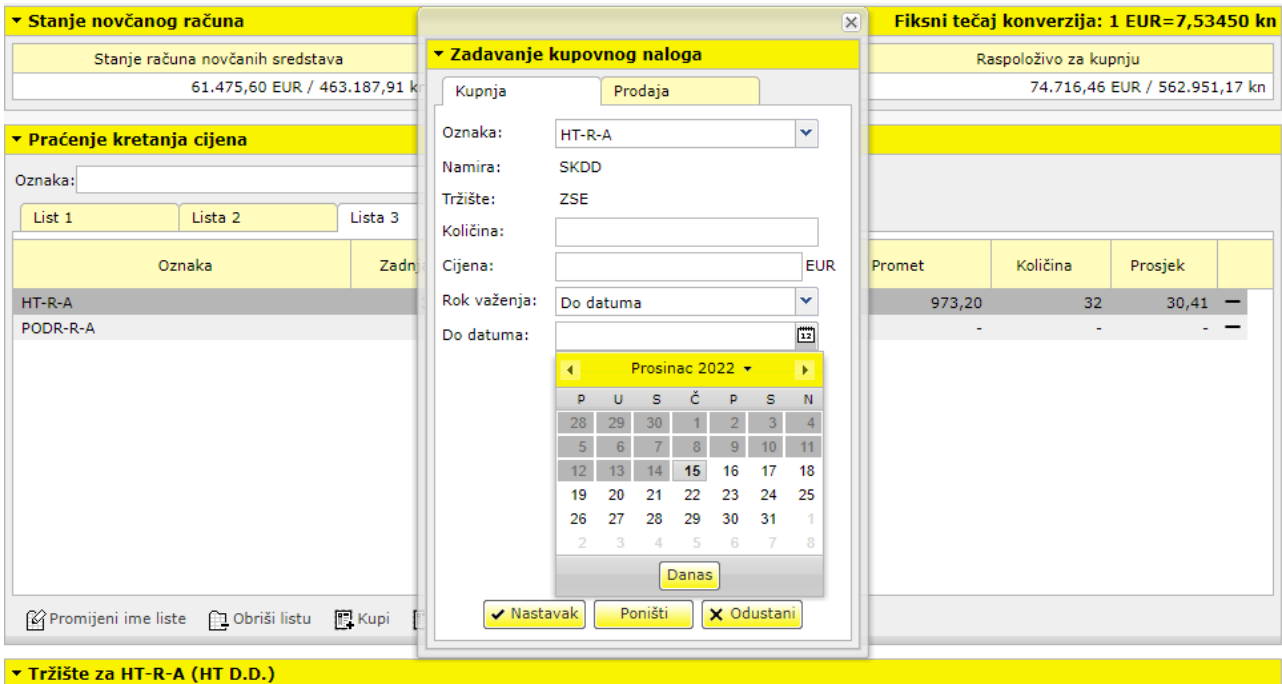

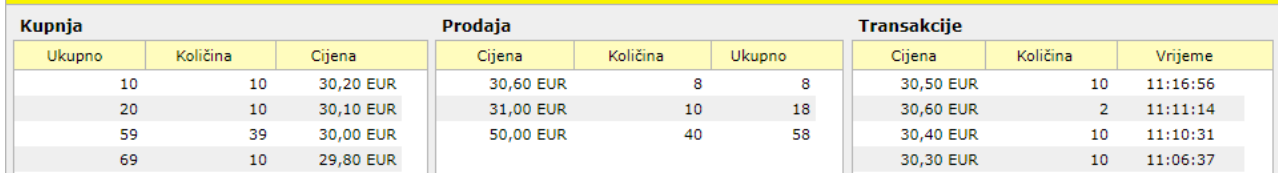

eBroker u polje *Oznaka* automatski povlači oznaku financijskog instrumenta na kojem ste bili pozicionirani prilikom zadavanja zahtjeva. Ukoliko u polju *Oznaka* nije oznaka financijskog instrumenta kojeg želite kupiti, istu možete promijeniti ručnim unosom.

SKDD u polju *Namira* je kratica za Središnje klirinško depozitarno društvo.

ZSE u polju *Tržište* je kratica za Zagrebačku burzu.

Polje *Količina* služi za unos broja financijskog instrumenta kojeg želite kupiti.

Polje *Cijena* služi za unos cijene u kunama.

U polju *Rok važenja* odabirete trajanje naloga:

- *Dnevni nalog*
- *Do datuma* pojavljuje se polje *Do datuma* te kalendar pomoću kojega birate datum<sup>2</sup> trajanja naloga
- *Do opoziva*

Maksimalni rok važenja naloga (*Do datuma* i *Do opoziva*) iznosi 2 mjeseca od dana otvaranja naloga.

<sup>2</sup> eBroker podržava unos sljedećih formata datuma:

<sup>▪</sup> dd.mm.yyyy

<sup>▪</sup> dd/mm/yyyy

dd-mm-yyyy

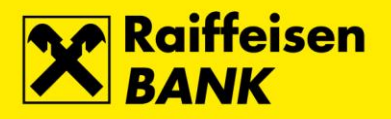

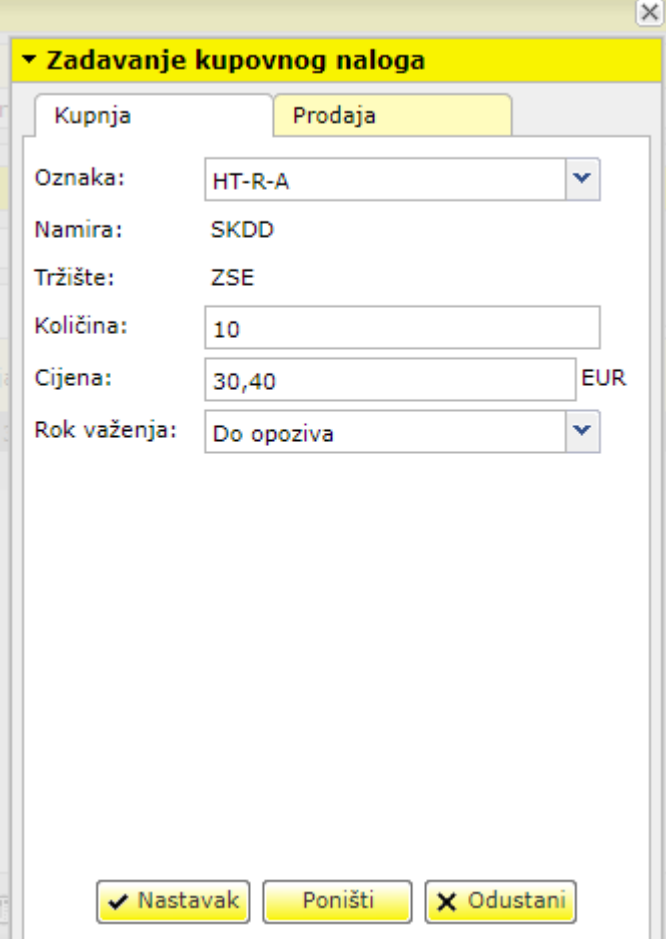

Klikom na <mark>✔ Nastavak</mark> otvarate prozor autorizacije zahtjeva za kupnju.

Klikom na **iz <sup>Poništi</sup>na** iz polja *Količina, Cijena* i *Rok važenja* brišete unešene parametre.

Klikom na <mark>X Odustani.</mark> odustajete od zadavanja naloga.

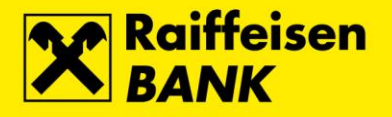

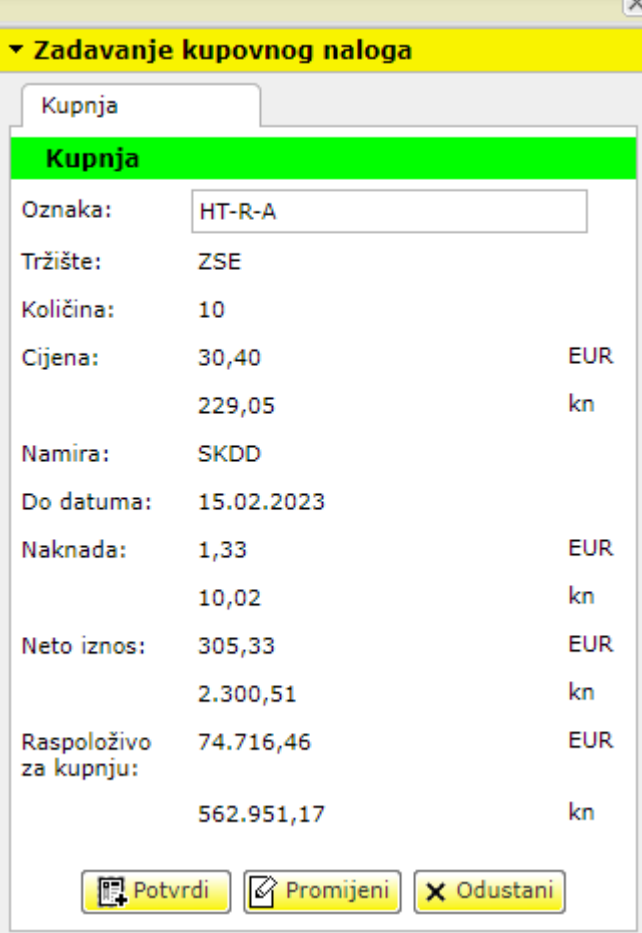

Klikom na <mark>z 鳳 Kupi z</mark>ahtjev se šalje na obradu. U slučaju uspješne obrade, pojavljuje se prozor s porukom o uspješnom zaprimanju zahtjeva. Nalog se smatra zaprimljenim u trenutku kada u pregledu naloga (*Pregledi → Nalozi*) stekne status *Otvoren*, *Izvršen*, *Istekao* ili *Otkazan*.

 $\overline{\infty}$ 

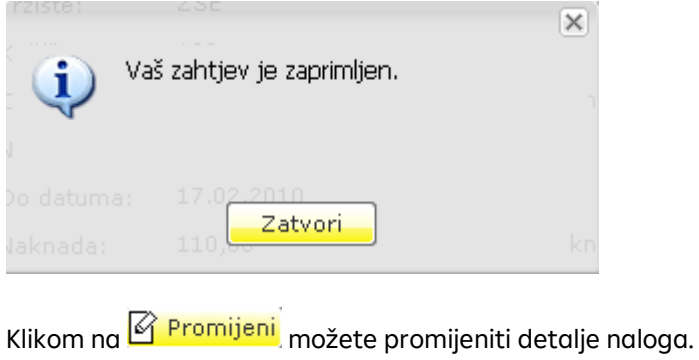

Klikom na <mark>X <sup>Odustani</mark> <sub>odustajete od zadavanja naloga.</mark></sup></sub>

#### *Prodaja*

<span id="page-15-0"></span>Zahtjev za prodaju možete zadati ukoliko je količina financijskog instrumenta kojeg želite prodati jednaka ili manja količini financijskih instrumenata navedenoj u pregledu *Stanje financijskih instrumenata* u glavnom izborniku.

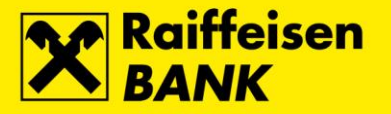

Postupak registracije financijskih instrumenata pozivom u SKDD opisan je u poglavlju *Početak rada u eBroker servisu* <sup>→</sup> *Registracija financijskih instrumenata*.

Klikom na **图 Prodaj** otvarate prozor *Zadavanje prodajnog naloga*.

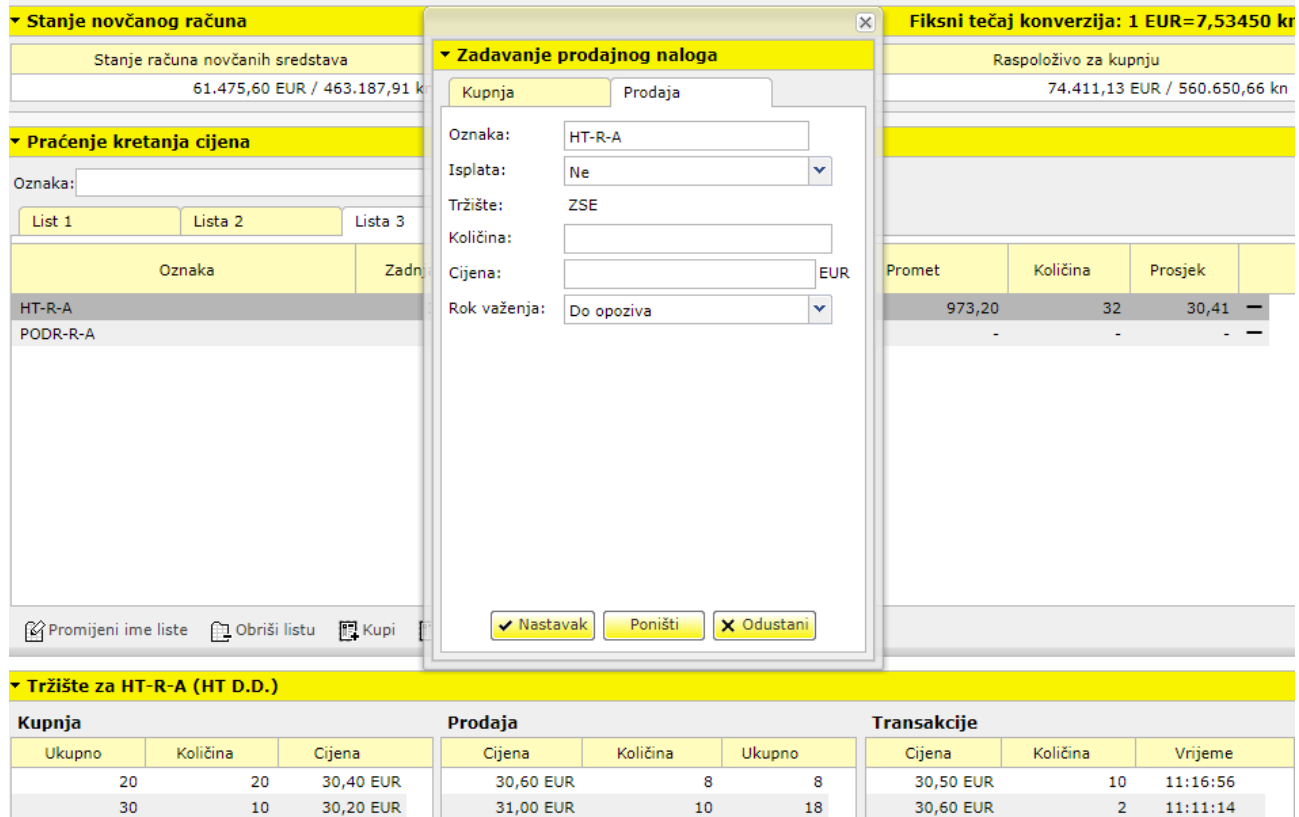

eBroker u polje *Oznaka* automatski povlači oznaku financijskog instrumenta na kojem ste bili pozicionirani prilikom zadavanja zahtjeva. Ukoliko u polju *Oznaka* nije oznaka financijskog instrumenta kojeg želite prodati, istu možete promijeniti ručnim unosom.

10

40

28

68

30,40 EUR

30,30 EUR

10

 $10$ 

11:10:31

11:06:37

U polju *Isplata* odabirete želite li isplatu sredstava u slučaju djelomičnog ili potpunog izvršenja prodajnog naloga. Isplata sredstava u tom se slučaju odnosi isključivo na nalog koji zadajete te nije povezana s postavkama o isplati sredstava u pregledu *Matični podaci*.

ZSE u polju *Tržište* je kratica za Zagrebačku burzu.

Polje *Količina* služi za unos broja financijskog instrumenta kojeg želite prodati.

31,20 EUR

50,00 EUR

Polje *Cijena* služi za unos cijene u kunama.

10

39

30,10 EUR

30,00 EUR

U polju *Rok važenja* odabirete trajanje naloga:

• *Dnevni nalog* 

40

79

- *Do datuma* pojavljuje se polje *Do datuma* te kalendar pomoću kojega birate datum trajanja naloga
- *Do opoziva*

Maksimalni rok važenja naloga (*Do datuma* i *Do opoziva*) iznosi 2 mjeseca od dana otvaranja naloga.

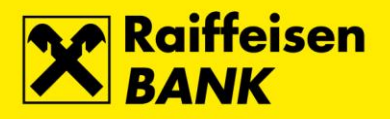

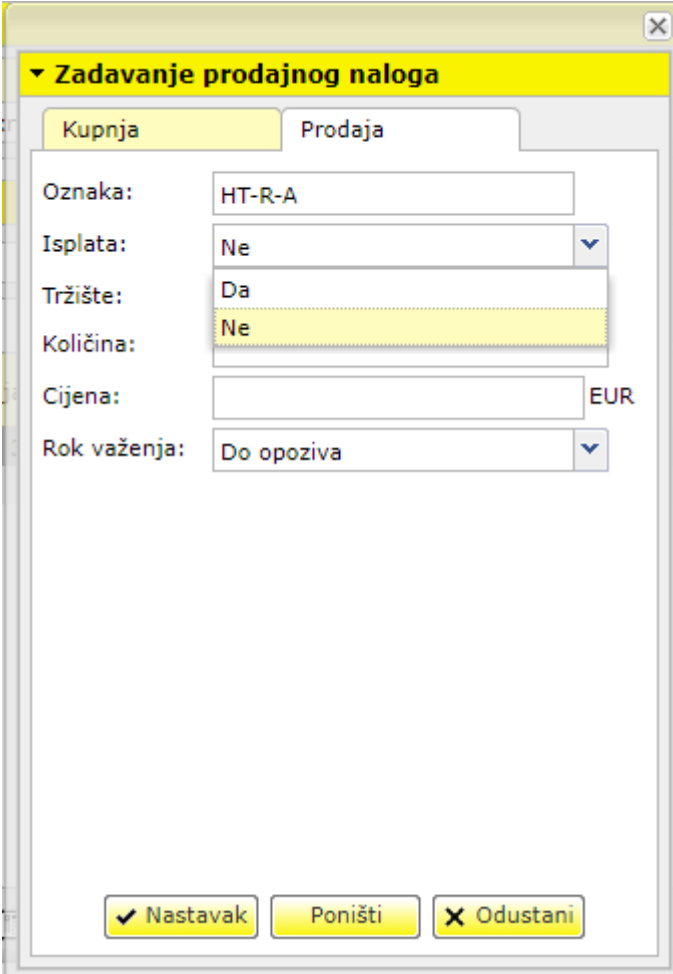

Klikom na <mark>✔ Nastavak</mark> otvarate prozor autorizacije zahtjeva za prodaju.

Klikom na <mark>iz <sup>Poništi</sup> biz polja *Količina*, Cijena i Rok važenja brišete unešene parametre.</mark>

Klikom na <mark>X Odustani,</mark> odustajete od <mark>zadavanja naloga.</mark>

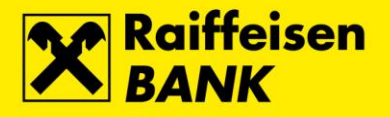

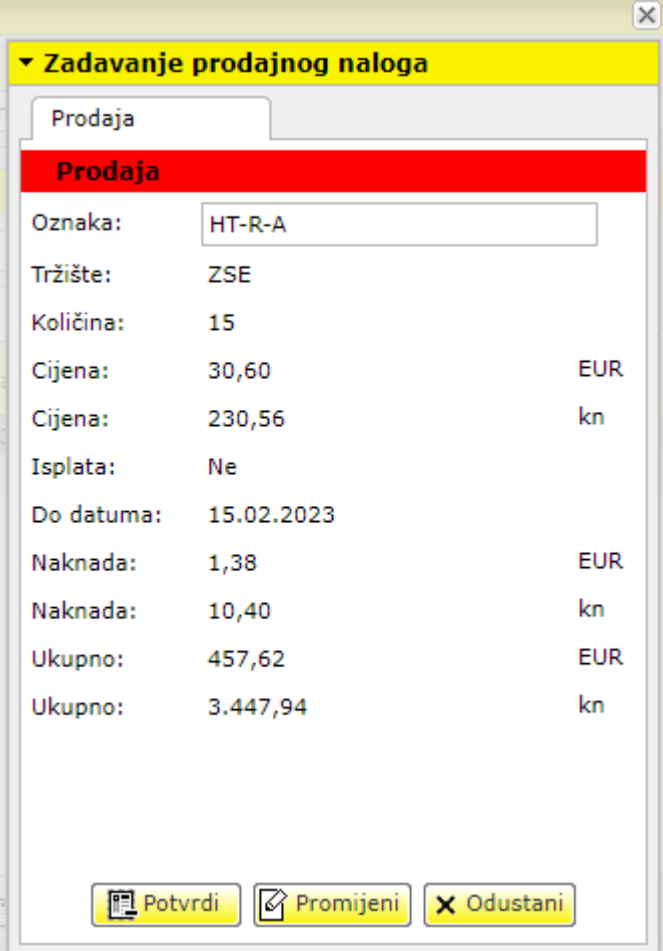

Klikom na <mark>【理 Prodaj】</mark> zahtjev se šalje na obradu. U slučaju uspješne obrade, pojavljuje se prozor s porukom o uspješnom zaprimanju zahtjeva. Nalog se smatra zaprimljenim u trenutku kada u pregledu naloga *(Pregledi → Nalozi)* stekne status *Otvoren, Izvršen, Isetkao* ili *Otkazan.*

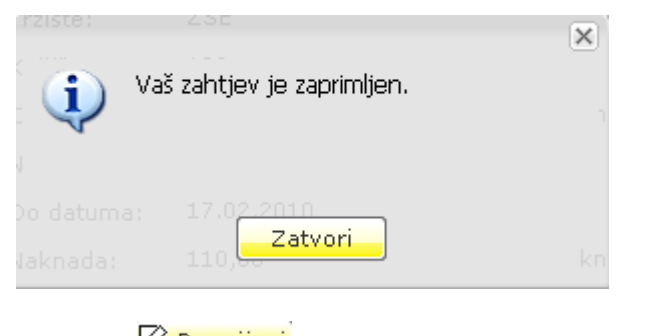

Klikom na  $\overline{\mathcal{C}}$  Promijeni možete promijeniti detalje naloga.

Klikom na <mark>X Odustani,</mark> možete promijeniti detalje naloga.

#### *Izmjena*

<span id="page-18-0"></span>Zahtjeve za izmjenom naloga za kupnju i prodaju financijskog instrumenta možete zadati klikom na pri dnu tablice Nalozi (*Pregledi* <sup>→</sup> *Nalozi)*.

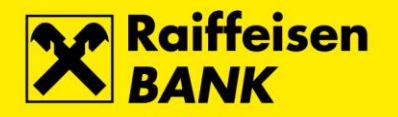

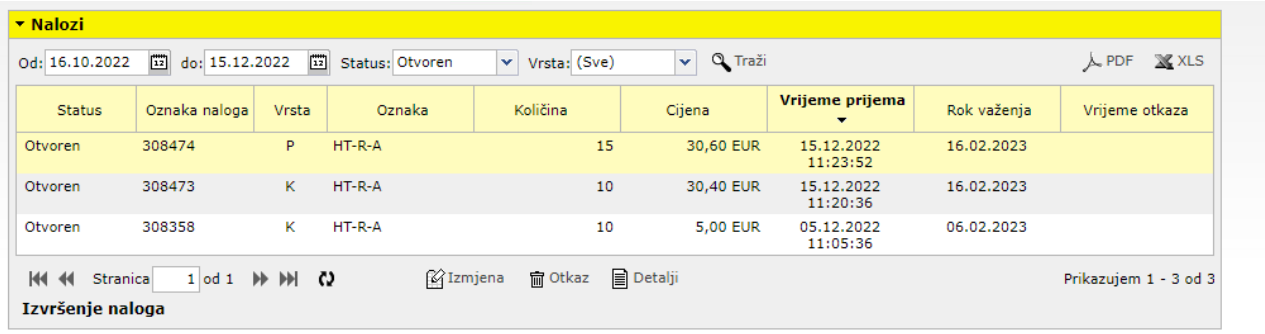

Klikom na  $\bigcirc$  Izmjena otvara se prozor za izmjenu naloga u kojem je moguće izmijeniti količinu, cijenu i rok važenja.

Pri izmjeni količine na nalogu, u kućici količina mijenjate ukupnu količinu, a ne preostalu neizvršenu količinu. Primjerice, ako imate nalog s ukupnom količinom 100, kojem je izvršeno 50 komada, a želite povećati količinu za 10 dionica, u kućicu količina upisujete 110, a ne 60 komada.

Pri izmjeni roka važenja naloga, maksimalni rok važenja naloga (*Do datuma* i *Do opoziva*) iznosi 2 mjeseca od dana inicijalnog otvaranja naloga.

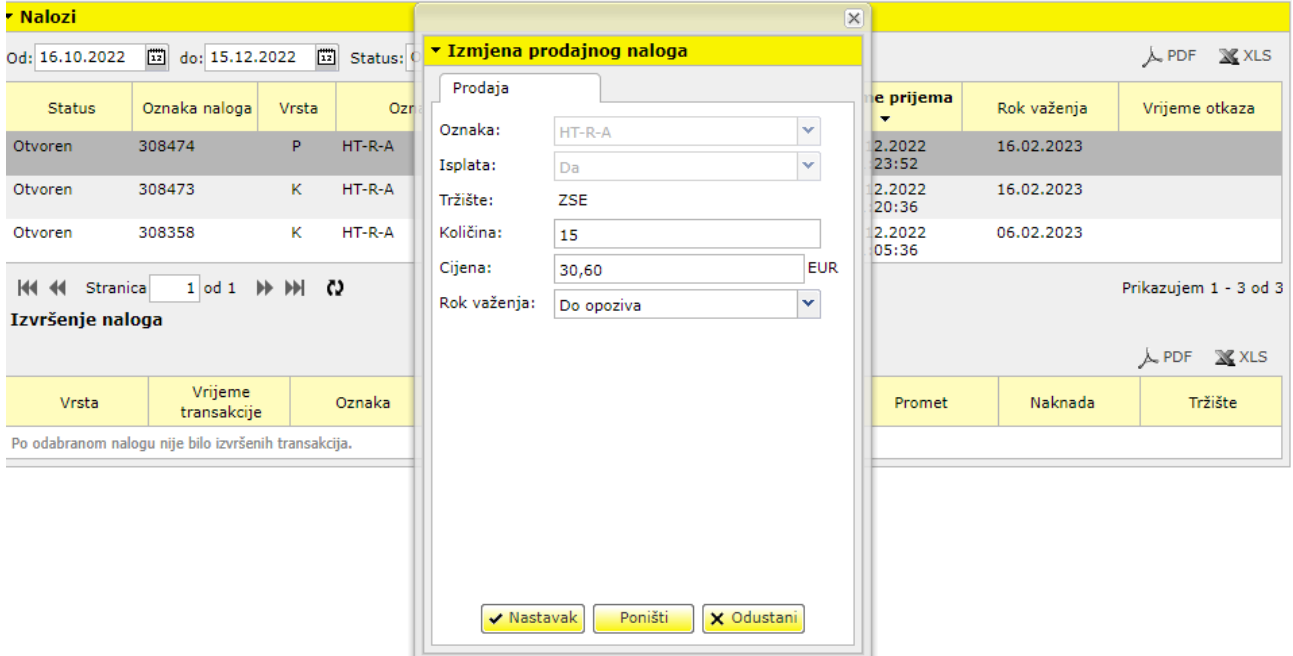

Klikom na <mark>V Nastavak</mark> otvarate prozor autorizacije zahtjeva za izmjenu naloga.

Klikom na **iz <sup>Poništi</sup>ni** iz polja *Količina, Cijena* i *Rok važenja* brišete unešene parametre.

Klikom na <mark>X Odustani,</mark> odustajete od zadavanja naloga.

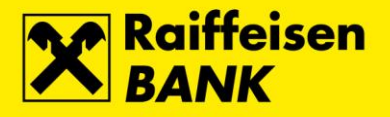

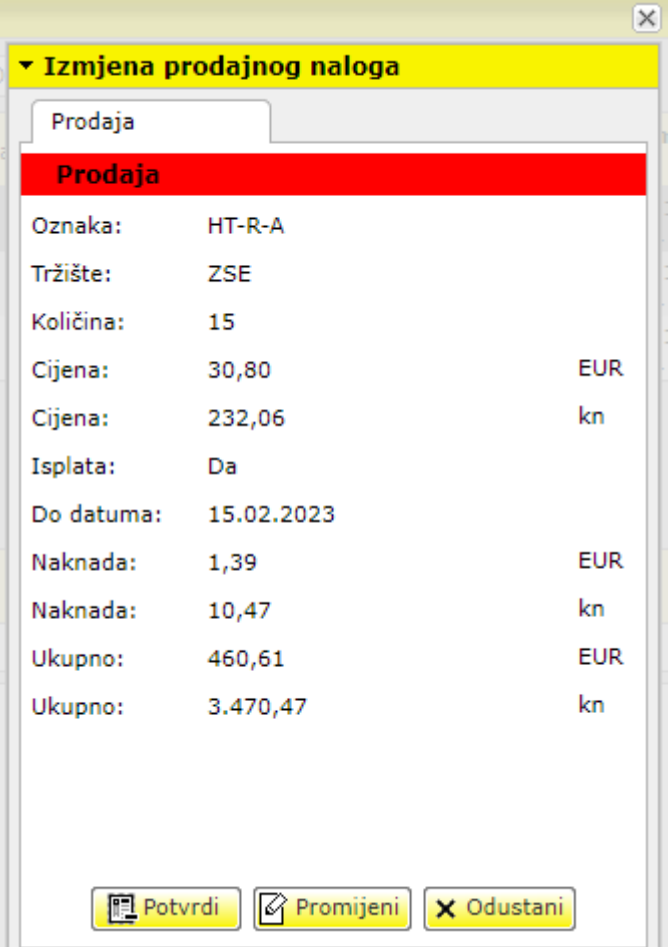

Klikom na **II. Potvrdi** zahtjev se šalje na obradu. U slučaju uspješne obrade, pojavljuje se prozor s porukom o uspješnom zaprimanju zahtjeva. Nalog se smatra zaprimljenim u trenutku kada u pregledu naloga (*Pregledi → Nalozi*) stekne status *Otvoren*, *Izvršen*, *Istekao* ili *Otkazan*.

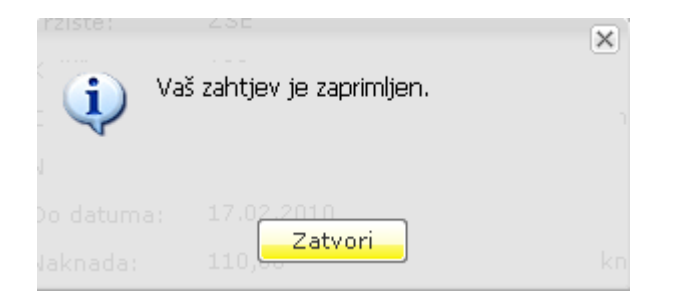

Klikom na  $\widehat{K}$  Promijeni iz polja *Količina* i *Cijena* brišete unešene parametre dok vrijednost u polju *Rok važenja* postavljate na *Do opoziva*.

Klikom na **X** Odustani<sub>i</sub> odustajete od izmjene naloga.

#### *Otkaz*

<span id="page-20-0"></span>Zahtjeve za otkazom naloga za kupnju i prodaju financijskog instrumenta možete zadati odabirom naloga koji želite otkazati i klikom na  $^{\text{im} \text{ otkaz}}$  ispod pregleda naloga (*Pregledi → Nalozi*).

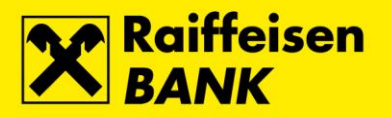

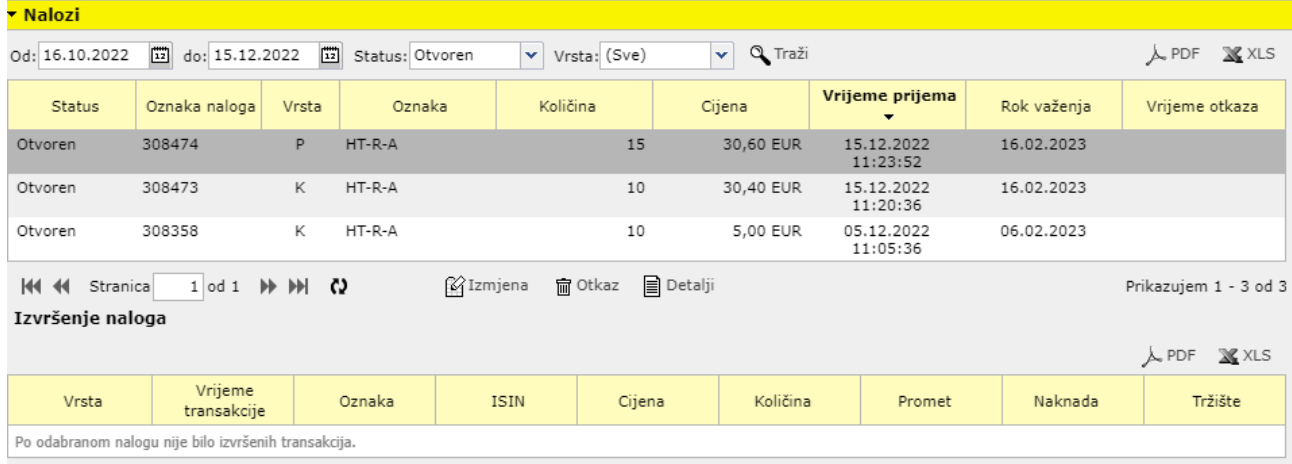

Klikom na  $\overline{m}$  <sup>Otkaz</sup> otvarate prozor za autorizaciju otkaza naloga.

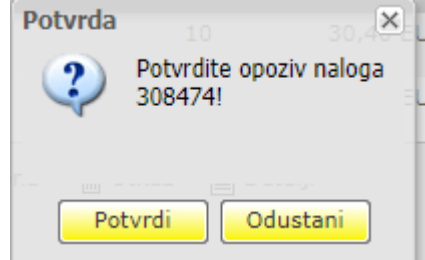

Klikom na <mark>zahtyrdi zahtjev za otkazom se proslijeđuje na obradu.</mark>

Klikom na <mark>odustani o</mark>dustajete od otkaza zahtjeva.

Nalog se smatra otkazanim u trenutku kada u pregledu naloga (*Pregledi → Nalozi*) stekne status *Otkazan*.

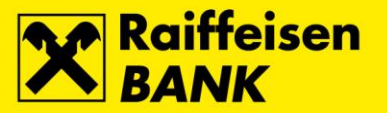

## <span id="page-22-0"></span>*Portfelj*

Odabirom *Portfelj* u glavnom izborniku otvarate ekran s podacima o stanju Vašeg portfelja. eBroker pri izračunu prinosa i trenutne vrijednosti Vašeg portfelja koristi najbolje ponude za kupnju financijskih instrumenata koji se nalaze u Vašem portfelju. Ukoliko za određeni financijski instrument nema ponude za kupnju, za izračun se koristi zaključna cijena<sup>3</sup> prethodnog trgovinskog dana. U slučaju da za odabrani financijski instrument nema podataka o zaključnoj cijeni prethodnog trgovinskog dana, eBroker će pri izračunu prinosa i trenutne vrijednosti portfelja korisiti povijesne podatke o zaključnoj cijeni. Ukoliko za odabrani financijski instrument nema povijesnih podataka o zaključnoj cijeni, eBroker će pri izračunu prinosa i trenutne vrijednosti portfelja koristiti cijenu 0,00 kuna.

*Količina* predstavlja stanje financijskih instrumenata na Vašem računu u SKDD registrirano s RBA uvećano (smanjeno) za izvršene nenamirene transakcije kupnje (prodaje).

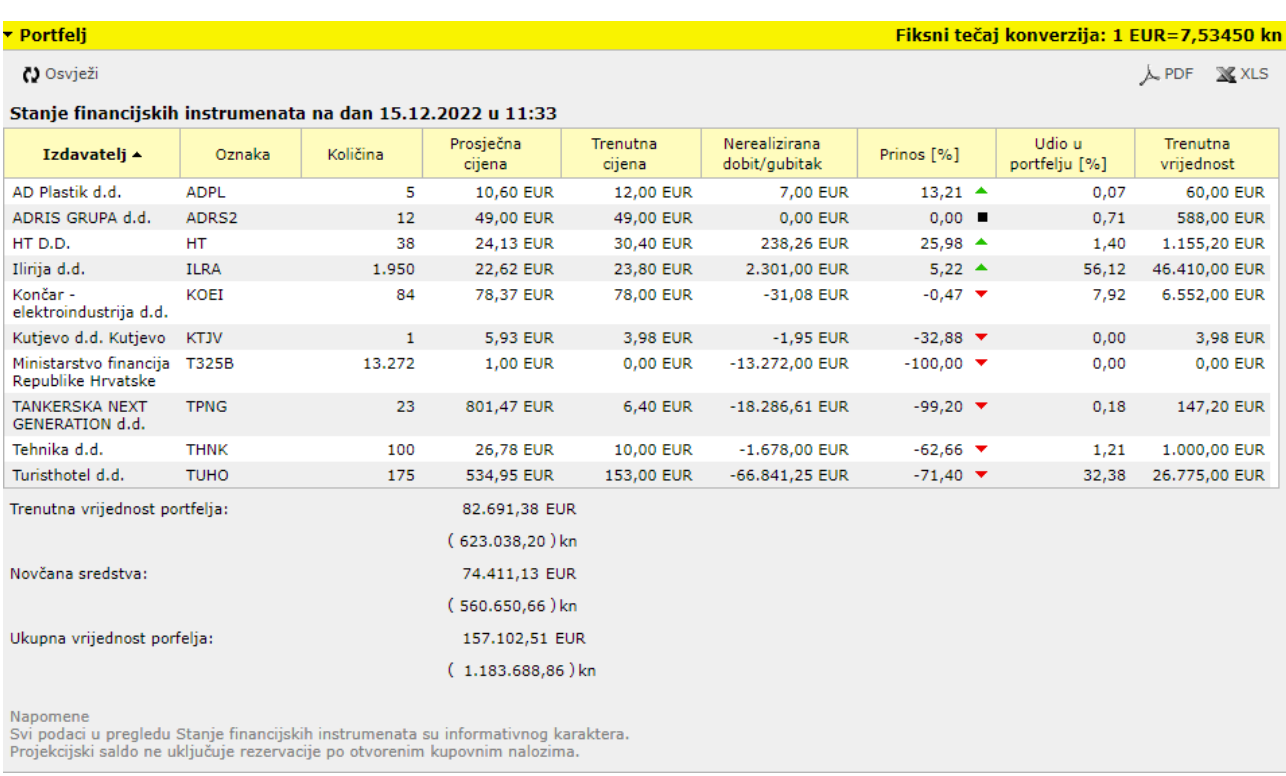

Klikom na  $\overline{\mathcal{M}}^{\text{PDF}}$  i  $\overline{\mathbb{X}}$  XLS možete odabrati ispis ekrana u .pdf odnosno .xls formatu.

<sup>3</sup> Zaključna cijena jednaka je prosječnoj vaganoj cijeni

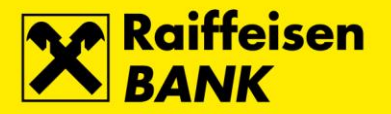

### <span id="page-23-0"></span>*Isplata sredstava*

Odabirom *Novčani račun* u glavnom izborniku otvarate ekran koji pruža pregled stanja novčanog računa te omogućuje zadavanje zahtjeva za isplatom sredstava.

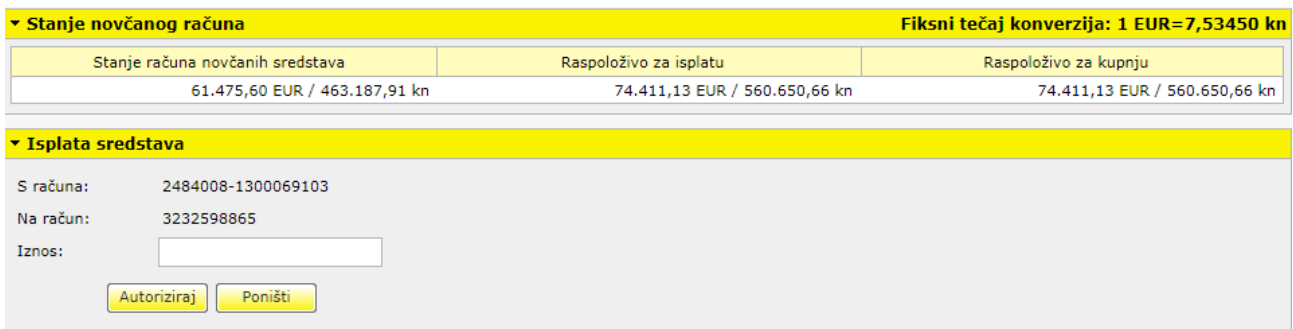

U *Stanju novčanog računa* prikazana su stanja sredstava:

- *Stanje računa novčanih sredstava –* ukupno stanje sredstava na računu za trgovanje financijskim instrumentima
- *Raspoloživo za isplatu –* sredstva raspoloživa za isplatu na tekući račun
- *Raspoloživo za kupnju –* sredstva raspoloživa za kupnju financijskih instrumenata.

U polju *S računa* naveden je broj računa s kojeg se isplaćuju sredstva. Broj u polju odgovara broju računa za uplatu sredstava za trgovanje financijskim instrumentima.

U polju *Na račun* naveden je broj tekućeg računa kojeg ste naveli u Pristupnici za eBroker servis.

U polje *Iznos* unesite kunski iznos<sup>4</sup> koji želite da Vam se isplati na Vaš tekući račun. Unosom iznosa te klikom na <mark>Autoriziraj zahtjev za isplatom se šalje na obradu. Ukoliko je zahtjev uspješno obrađen, pojavljuje se</mark> prozor s porukom o uspješnoj obradi zahtjeva.

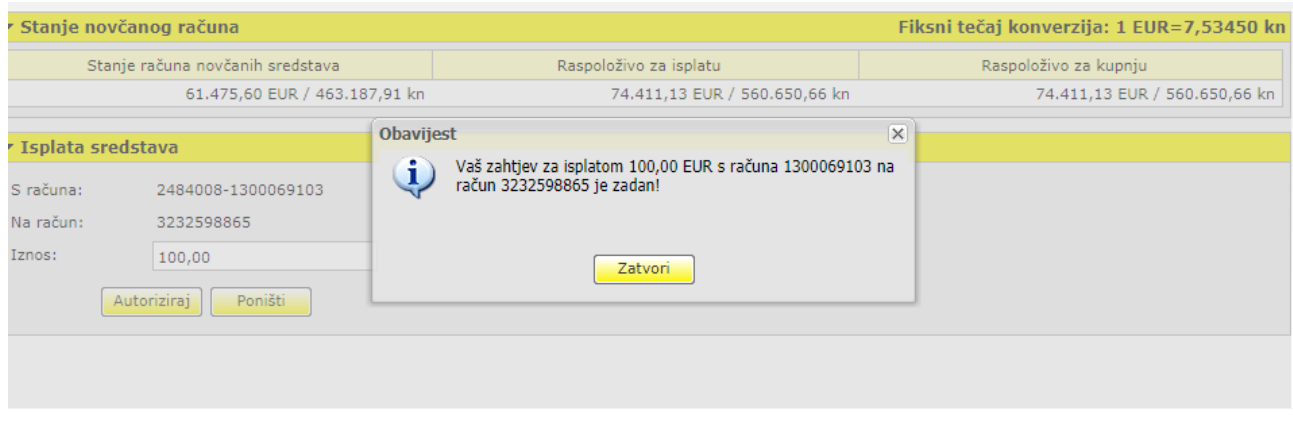

Klikom na **Poništi prazni se polje** *Iznos*.

<sup>4</sup> ako iznos ima decimalna mjesta, odvojite ih zarezom

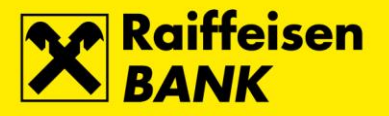

## <span id="page-24-0"></span>*Pregledi*

#### *Nalozi*

<span id="page-24-1"></span>Odabirom *Pregledi → Nalozi* u glavnom izborniku moguće je pratiti statuse i izvršenja Vaših naloga.

Pretragu možete napraviti prema sljedećim postavkama:

- *Od* datum od kojeg želite započeti pretragu
- *Do<sup>5</sup>* datum s kojim želite završiti pretragu
- *Status*  pregled naloga po statusu. Status naloga može biti:
	- *Svi*  svi nalozi
		- *Otvoren* nalog je otvoren i izložen u trgovinskom sustavu burze
		- *Izvršen* nalog je u cijelosti izvršen
		- *Istekao* rok važenja naloga je istekao i nalog je povučen iz trgovinskog sustava burze
		- *Otkazan* nalog je otkazan
- *Vrsta* pregled naloga po vrsti naloga. Vrsta naloga može biti:
	- *Svi*  svi nalozi
	- *Kupnja*
	- *Prodaja*

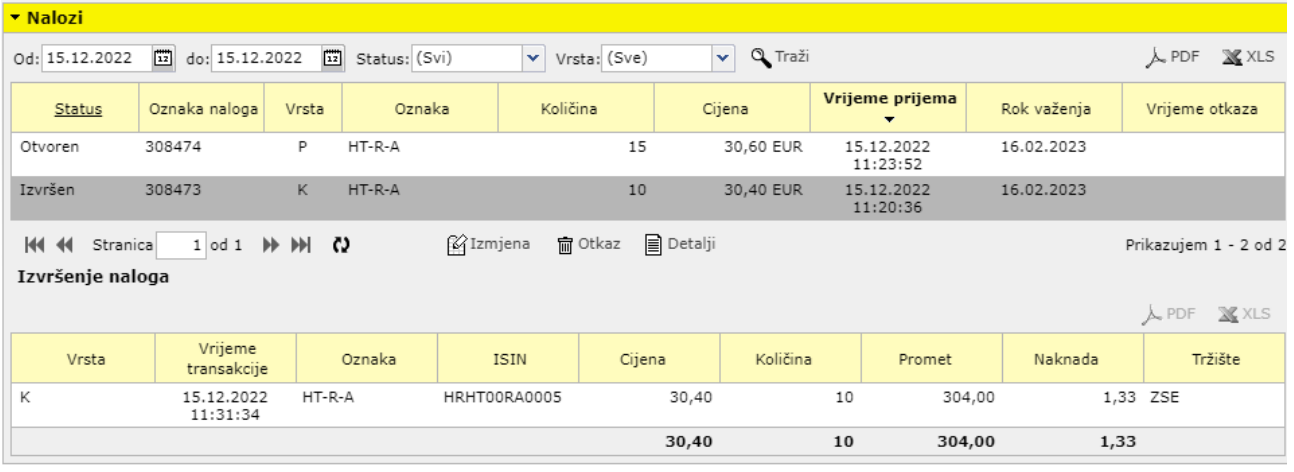

Ukoliko u tablici *Nalozi* odaberete nalog koji je u potpunosti ili djelomično izvršen, u tablici *Izvršenje naloga* se prikazuju podaci o izvršenju naloga.

Klikom na  $\overline{M}$  PDF  $\overline{N}$  XLS možete odabrati ispis ekrana u .pdf odnosno .xls formatu.

<sup>5</sup> datum u polju *Do* ne smije biti u budućnosti

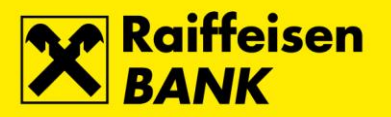

#### *Transakcije*

<span id="page-25-0"></span>Odabirom *Pregledi → Transakcije* u glavnom izborniku otvara se ekran s pregledom izvršenih transakcija.

Pretragu možete napraviti prema sljedećim postavkama:

- *Od* datum od kojeg želite započeti pretragu
- *Do<sup>6</sup>* datum s kojim želite završiti pretragu
- *Izdavatelj* unosom oznake financijskog instrumenta u polje *Izdavatelj* vrši se pretraga izvršenih transakcija za odabrani financijski instrument
	- *Vrsta* pregled izvršenih transakcija po vrsti naloga. Vrsta naloga može biti:
		- *Svi*  svi nalozi
		- *Kupnja*
		- *Prodaja*

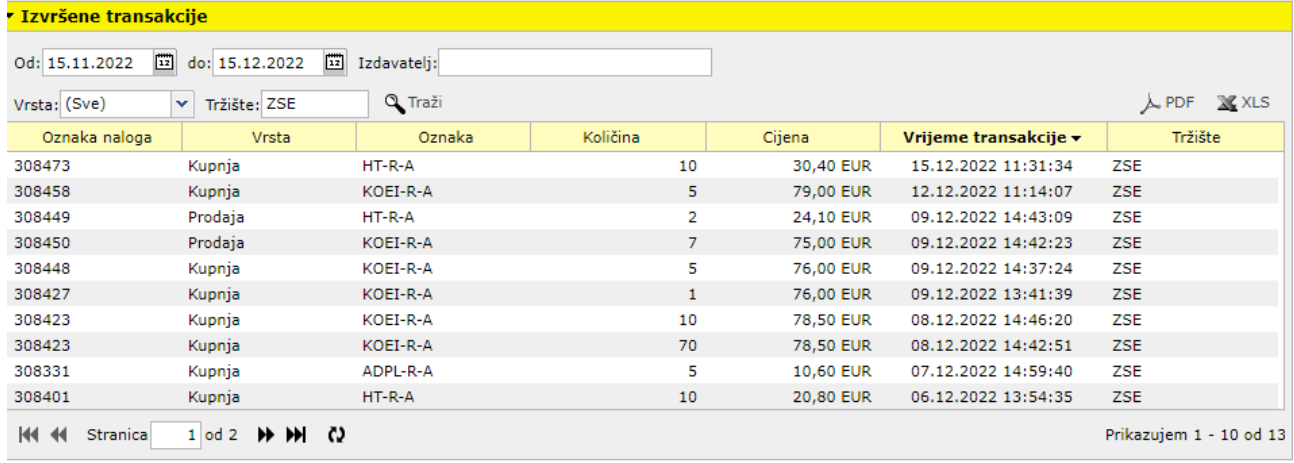

Klikom na  $\overline{\mathcal{M}}$  PDF  $\overline{\mathbf{i}}$   $\overline{\mathbf{M}}$  XLS možete odabrati ispis ekrana u .pdf odnosno .xls formatu.

<sup>6</sup> datum u polju *Do* ne smije biti u budućnosti

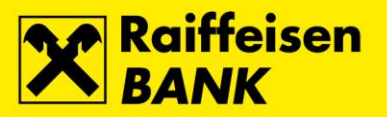

#### *Promet po novčanom računu*

<span id="page-26-0"></span>Odabirom *Pregledi → Promet po novčanom računu* u glavnom izborniku otvara se ekran s pregledom:

- prometa po novčanom računu
- nenamirenih transakcija po kupovnim/prodajnim nalozima

Pretragu možete napraviti prema sljedećim postavkama:

- *Od* datum od kojeg želite započeti pretragu
- *Do<sup>7</sup>* datum s kojim želite završiti pretragu

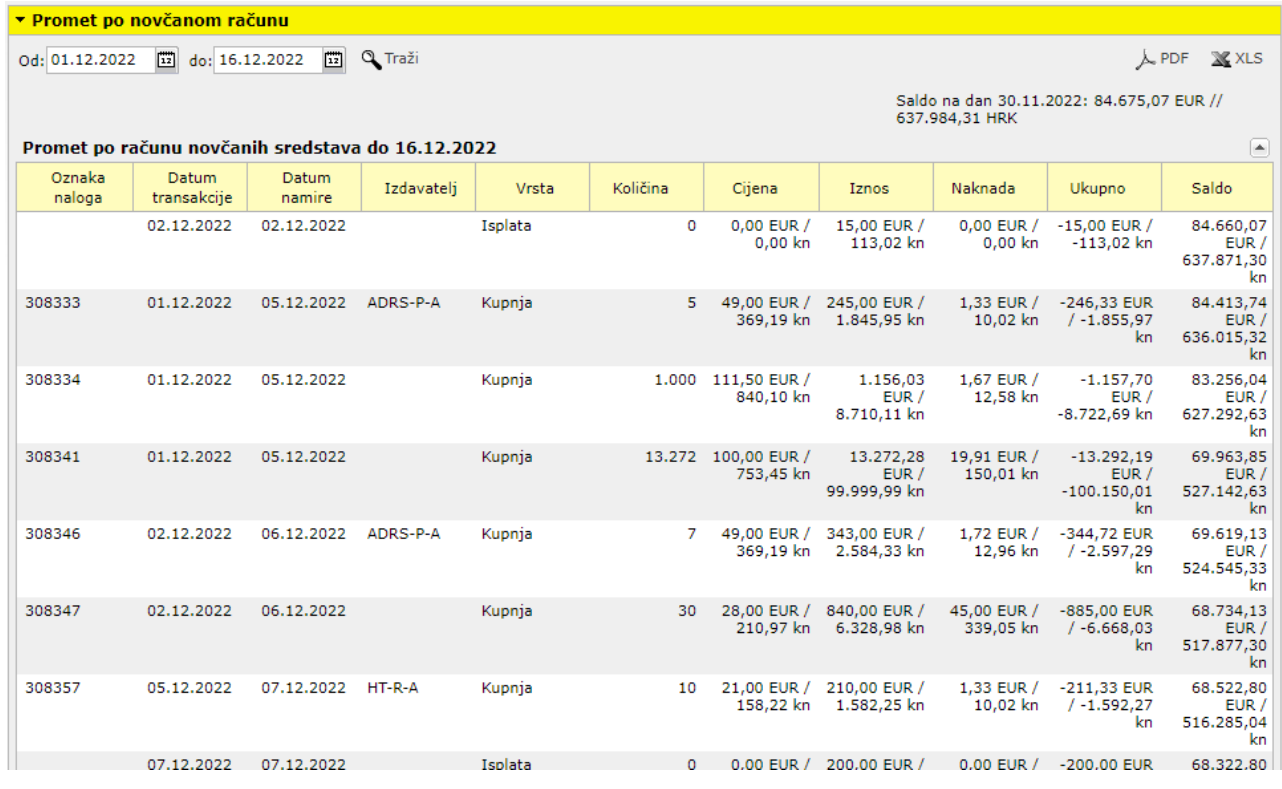

Klikom na  $\overline{\mathcal{M}}^{\text{PDF}}$  i  $\overline{\mathbb{X}}^{\text{XLS}}$  možete odabrati ispis ekrana u .pdf odnosno .xls formatu.

<sup>7</sup> datum u polju *Do* ne smije biti u budućnosti

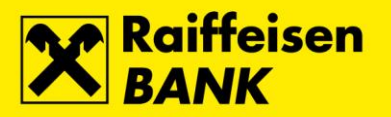

#### *Zahtjevi za kupnju i prodaju*

<span id="page-27-0"></span>Odabirom *Pregledi → Zahtjevi za kupnju i prodaju* u glavnom izborniku moguće je pratiti statuse Vaših zahtjeva za kupnju i prodaju financijskih instrumenata.

Pretragu možete napraviti prema sljedećim postavkama:

- *Od* datum od kojeg želite započeti pretragu
- *Do<sup>8</sup>* datum s kojim želite završiti pretragu
- *Status*  pregled zahtjeva po statusu. Status zahtjeva može biti:
	- *Svi*  svi zahtjevi
		- *Pokrenut*
		- *Na čekanju*
		- *Greška*
		- *Zadan*
		- *Kreiran*
- *Vrsta* pregled naloga po vrsti naloga. Vrsta naloga može biti:
	- *Svi*  svi nalozi
	- *Kupnja*
	- *Prodaja*

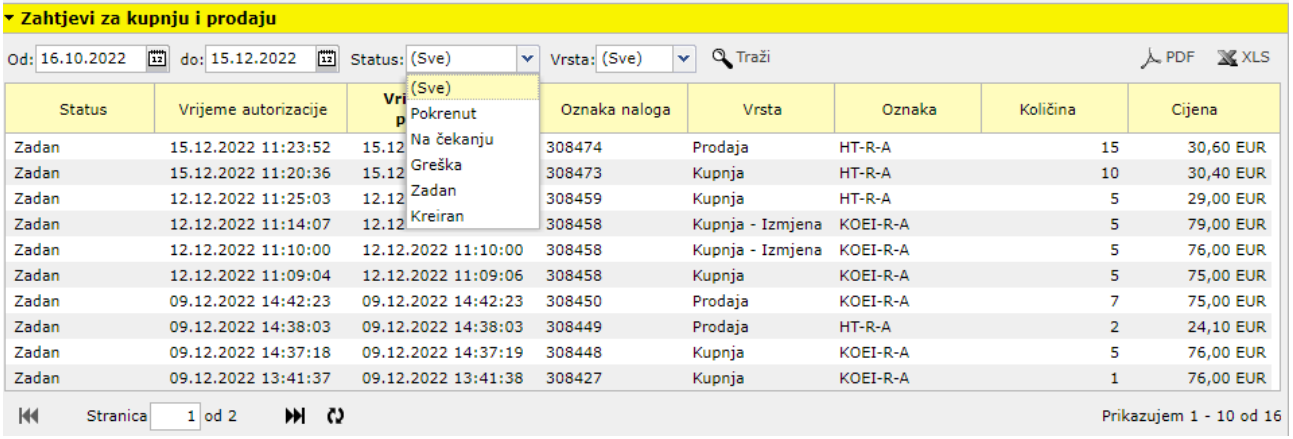

Klikom na  $\overline{\mathcal{F}}^{\text{PDF}}$  i  $\overline{\mathbb{X}}^{\text{XLS}}$  možete odabrati ispis ekrana u .pdf odnosno .xls formatu.

<sup>8</sup> datum u polju *Do* ne smije biti u budućnosti

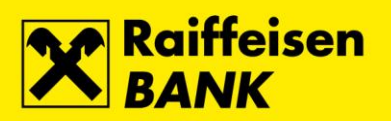

#### *Zahtjevi za otkazom naloga*

<span id="page-28-0"></span>Odabirom *Pregledi → Zahtjevi za otkazom naloga* u glavnom izborniku moguće je pratiti statuse Vaših zahtjeva za otkazom naloga.

Pretragu možete napraviti prema sljedećim postavkama:

- *Od* datum od kojeg želite započeti pretragu
- *Do<sup>9</sup>* datum s kojim želite završiti pretragu
- *Status*  pregled zahtjeva po statusu. Status zahtjeva može biti:
	- *Svi*  svi zahtjevi
		- *Pokrenut*
		- *Na čekanju*
		- *Greška*
		- *Zadan*
		- *Kreiran*

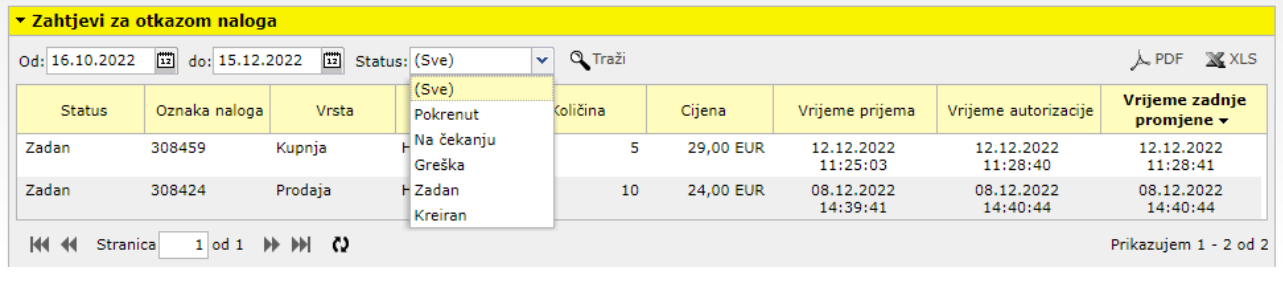

Klikom na  $\overline{\mathcal{M}}$  PDF  $\overline{\mathbf{i}}$   $\overline{\mathbf{M}}$  XLS možete odabrati ispis ekrana u .pdf odnosno .xls formatu.

<sup>9</sup> datum u polju *Do* ne smije biti u budućnosti

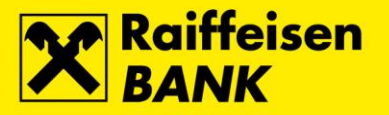

#### *Zahtjevi za isplatom sredstava*

<span id="page-29-0"></span>Odabirom *Pregledi → Zahtjevi za isplatom sredstava* u glavnom izborniku moguće je pratiti statuse Vaših zahtjeva za isplatom sredstava.

Pretragu možete napraviti prema sljedećim postavkama:

- *Od* datum od kojeg želite započeti pretragu
- *Do<sup>10</sup>* datum s kojim želite završiti pretragu
- *Status*  pregled zahtjeva po statusu. Status zahtjeva može biti:
	- *Svi*  svi zahtjevi
		- *Pokrenut*
		- *Na čekanju*
		- *Greška*
		- *Kreiran*

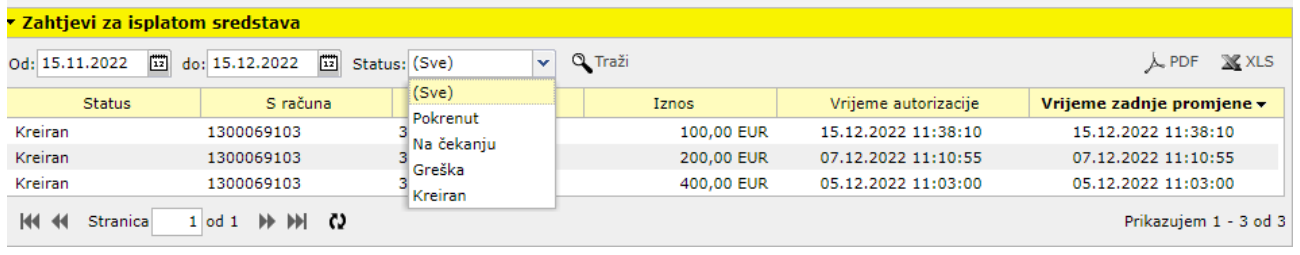

Klikom na  $\overline{\mathcal{M}}^{\text{PDF}}$  i  $\overline{\mathbb{X}}^{\text{XLS}}$  možete odabrati ispis ekrana u .pdf odnosno .xls formatu.

Isplata sredstava izvršit će se najkasnije sat vremena nakon zaprimanja zahtjeva za isplatu.

<sup>10</sup> datum u polju *Do* ne smije biti u budućnosti

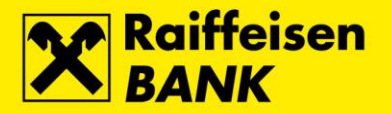

## <span id="page-30-0"></span>*Registracija/odregistracija financijskih instrumenata*

Odabirom *Registracija* u glavnom izborniku otvarate ekran putem kojeg možete zadati:

- zahtjev za registracijom financijskih instrumenata s RBA Brokerima
- zahtjev za prijenos financijskih instrumenata na slobodnu vlasničku poziciju pri SKDD → odregistracija

Postupak registracije:

- u padajućem izborniku polja *Vrsta* odaberite *Registracija*
- u polje *Izdavatelj* unesite oznaku financijskog instrumenta kojeg želite registrirati
- u polje *Količina* unesite količinu
- u polje *Cijena* unesite cijenu stjecanja financijskog instrumenta ukoliko polje *Cijena* ostane prazno, eBroker će pri izračunu trenutne vrijednosti portfelja koristiti zaključnu cijenu prethodnog trgovinskog dana za odabrani financijski instrument. U slučaju da za odabrani financijski instrument nema povijesnih podataka o kretanju cijene, eBroker će pri izračunu trenutne vrijednosti portfelja koristiti cijenu 0,00 kuna
- kliknite + Dodaj

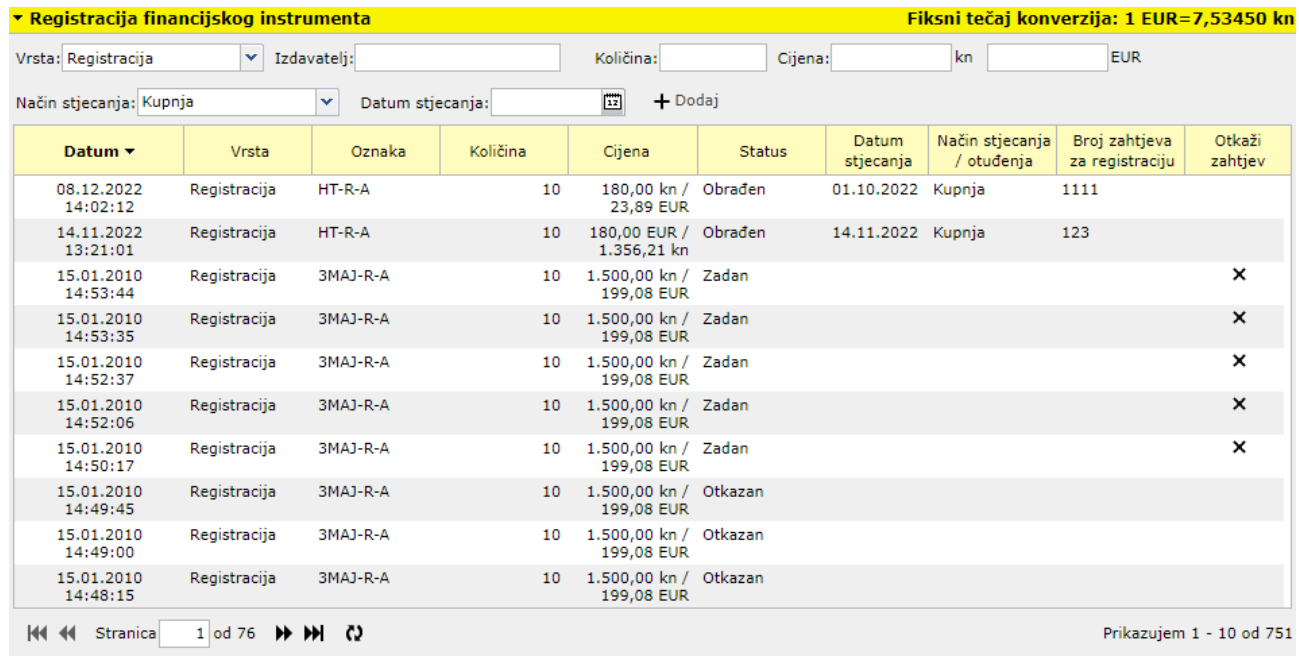

Po primitku i obradi Vašeg zahtjeva za registraciju, porukom će Vam biti dostavljen *Broj zahtjeva za registraciju*. Za dovršetak postupka registracije kontaktirajte SKDD na broj telefona +385 1 4607 300 te pratite upute govornog automata.

Postupak registracije financijskih instrumenata pozivom u SKDD opisan je u poglavlju *Početak rada u eBroker servisu* <sup>→</sup> *Registracija financijskih instrumenata*.

Klikom na **×** u koloni *Povuci zahtjev* otkazujete zahtjev za registraciju.

Postupak odregistracije:

- u padajućem izborniku polja *Vrsta* odaberite *Odregistracija*
- u polje *Izdavatelj* unesite oznaku financijskog instrumenta kojeg želite odregistrirati
- u polje *Količina* unesite količinu
- kliknite + Dodaj

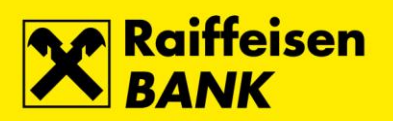

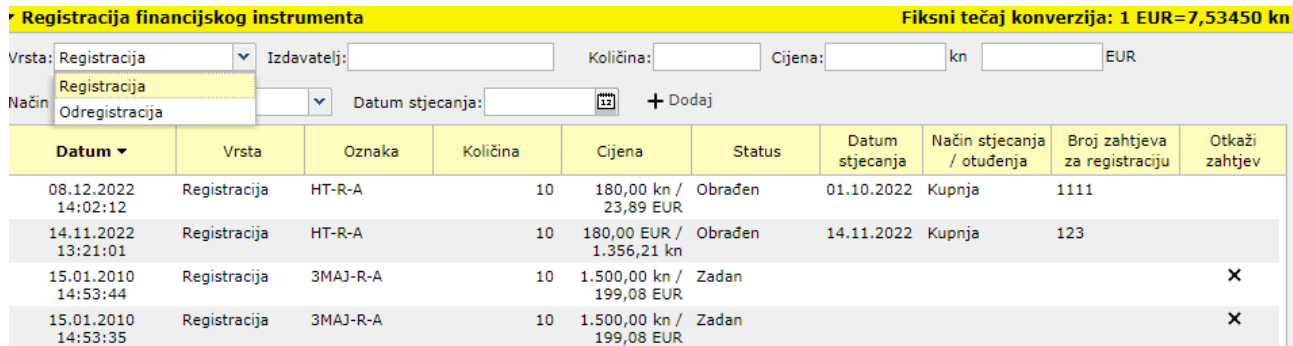

Klikom na  $\bm{\times}$  u koloni *Povuci zahtjev* otkazujete zahtjev za odregistraciju.

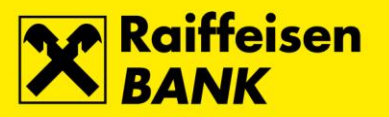

## <span id="page-32-0"></span>*Stanje financijskih instrumenata*

Odabirom *Stanje financijskih instrumenata* u glavnom izborniku otvarate ekran s listom financijskih instrumenata raspoloživih za prodaju.

*Količina* predstavlja stanje financijskih instrumenata na Vašem računu u SKDD registrirano s RBA uvećano (smanjeno) za izvršene nenamirene transakcije kupnje (prodaje).

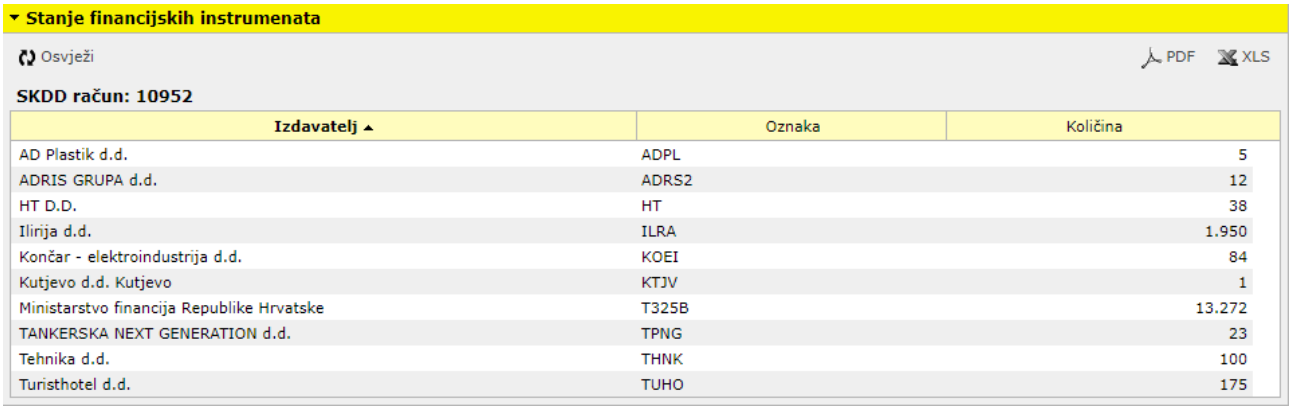

Klikom na  $\overline{\mathcal{M}}$  PDF  $\overline{\mathbf{i}}$   $\overline{\mathbf{M}}$  XLS možete odabrati ispis ekrana u .pdf odnosno .xls formatu.

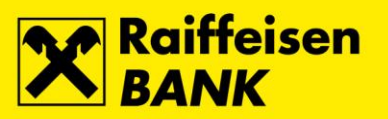

## <span id="page-33-0"></span>*Matični podaci*

Odabirom *Matični podaci* u glavnom izborniku dobivate uvid u detalje Vašeg korisničkog računa. Podatke u pregledu *Matični podaci* možete promijeniti u poslovnicama Raiffeisenbank Austria d.d.

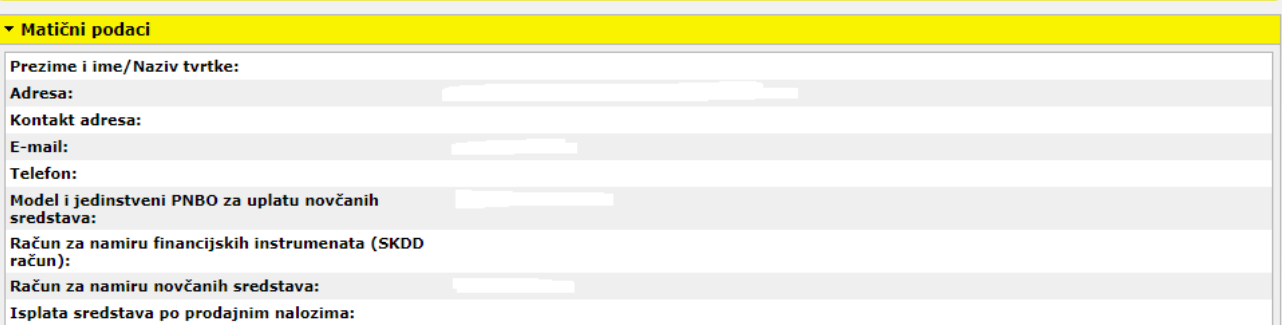

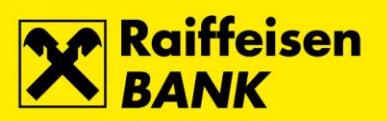

# <span id="page-34-0"></span>*Povijest promjena izvornog dokumenta*

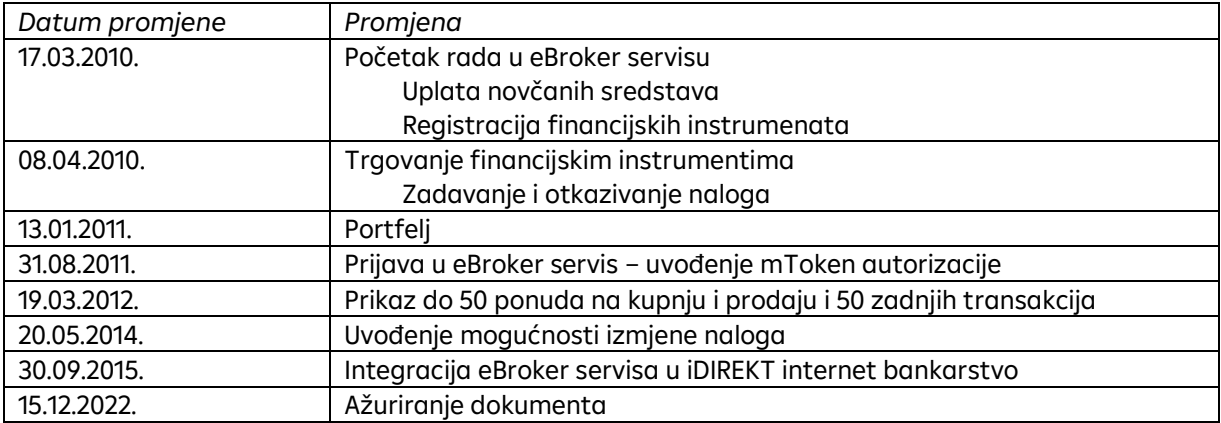